# **Home storage upper monitor system software operating manual**

# Catalogue

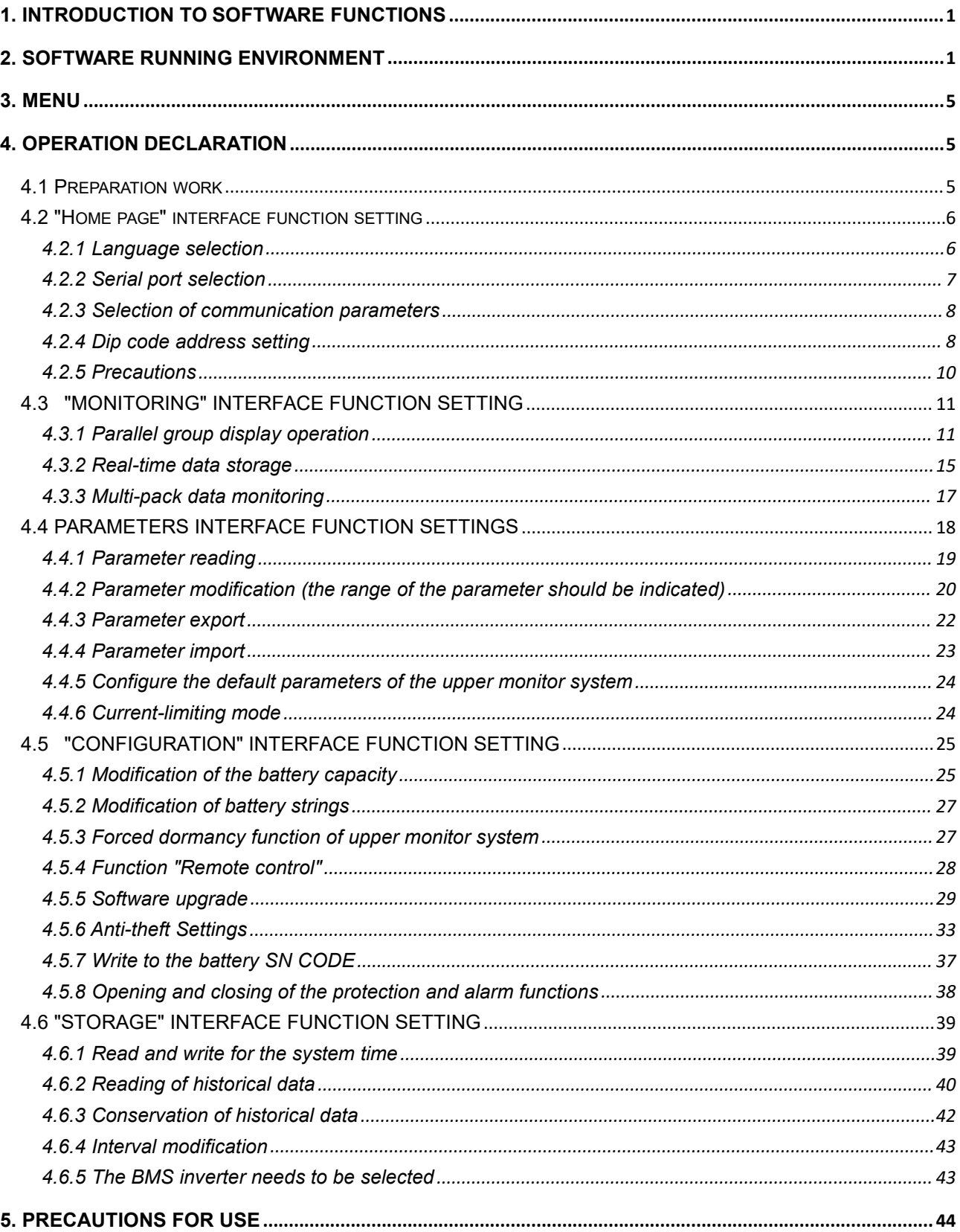

 $\mathbf{I}$ 

# <span id="page-2-0"></span>1. INTRODUCTION TO SOFTWARE FUNCTIONS

Energy storage communication base station BMS intelligent monitoring management software is Basengreen has developed intelligent software products for energy storage communication base station BMS, users can use Basengreen energy storage communication base station BMS intelligent monitoring management software for field data acquisition, parameter calibration operation, real-time acquisition BMS data, data storage, read historical data, parameter modification, etc.

Before enabling the software for monitoring, open the communication interface of the corresponding device, and set the PACK address ready to read the data.

The software can read and configure system parameters, read real-time BMS real-time data, parallel multi-machine monitoring, data storage and historical data reading and clearing functions.

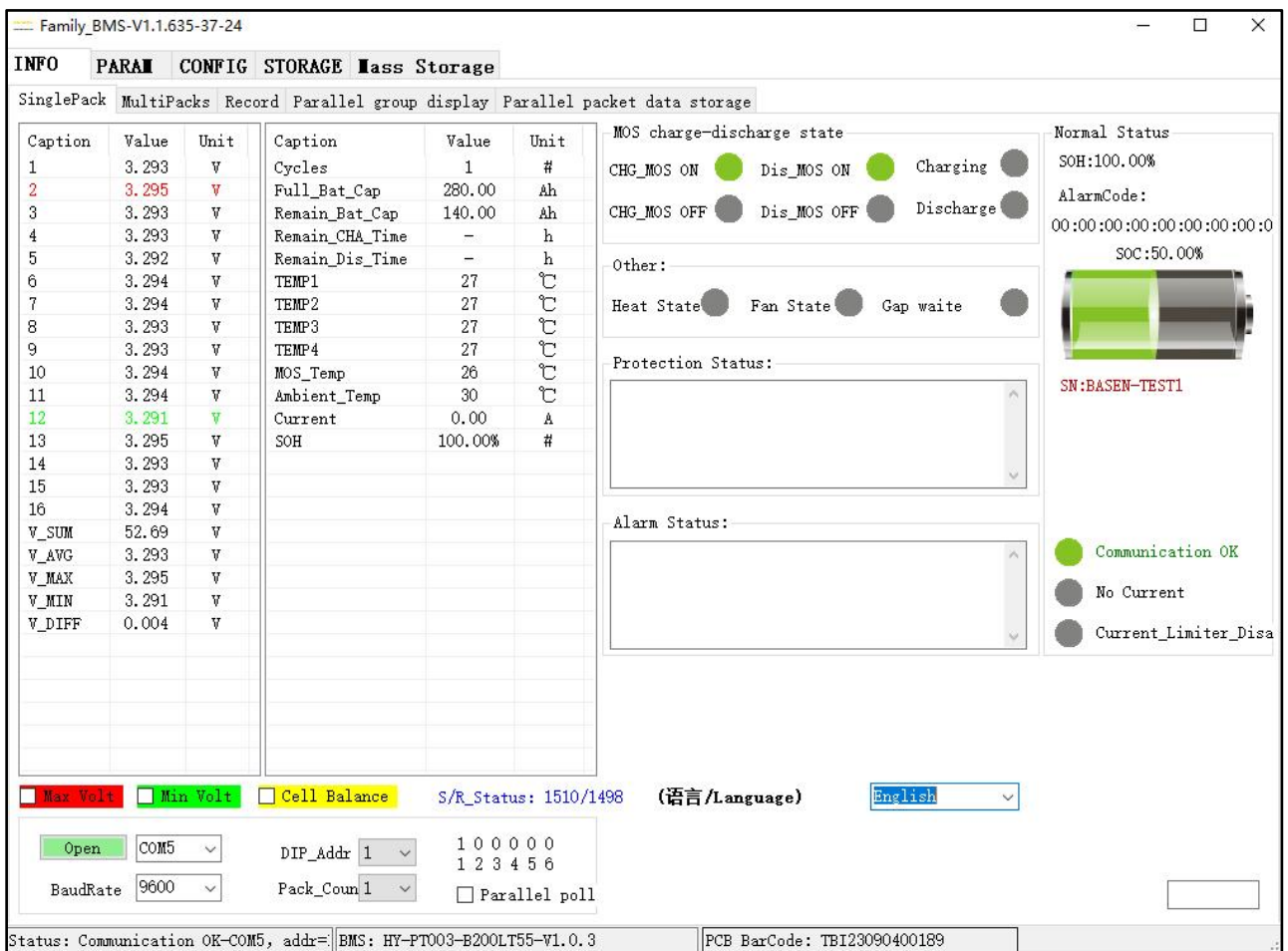

# <span id="page-2-1"></span>2. SOFTWARE RUNNING ENVIRONMENT

The operating environment of the software is Windows, which cannot run under Android and Apple

1

IOS systems.

1. Windows XP : Windows XP: The system is intended to have the .NET 2.0 environment installed (you can contact Basengreen technicians for installation environment files) before running the upper monitor system software. (The .net2.0 is 22M).

2. Windows 7 : The system comes with the .net3.0 operating environment and can directly use the upper monitor system software.

3. Windows 10 and Windows 11 systems are intended to have the .NET 3.5 environment installed before running the upper monitor system software. (. Net 3.5 The installation environment is 80M) There are two ways to obtain the installation environment files, one can contact Basengreen technicians , another way is to enable the system's own .net runtime environment.

Taking Windows 11 system as an example, the steps to enable the system's built-in .net runtime environment are as follows:

(1) Search for the "Control Panel" in the start menu of the Win 11 system, open the "Control panel" in the search, and select the "Programs" option inside.

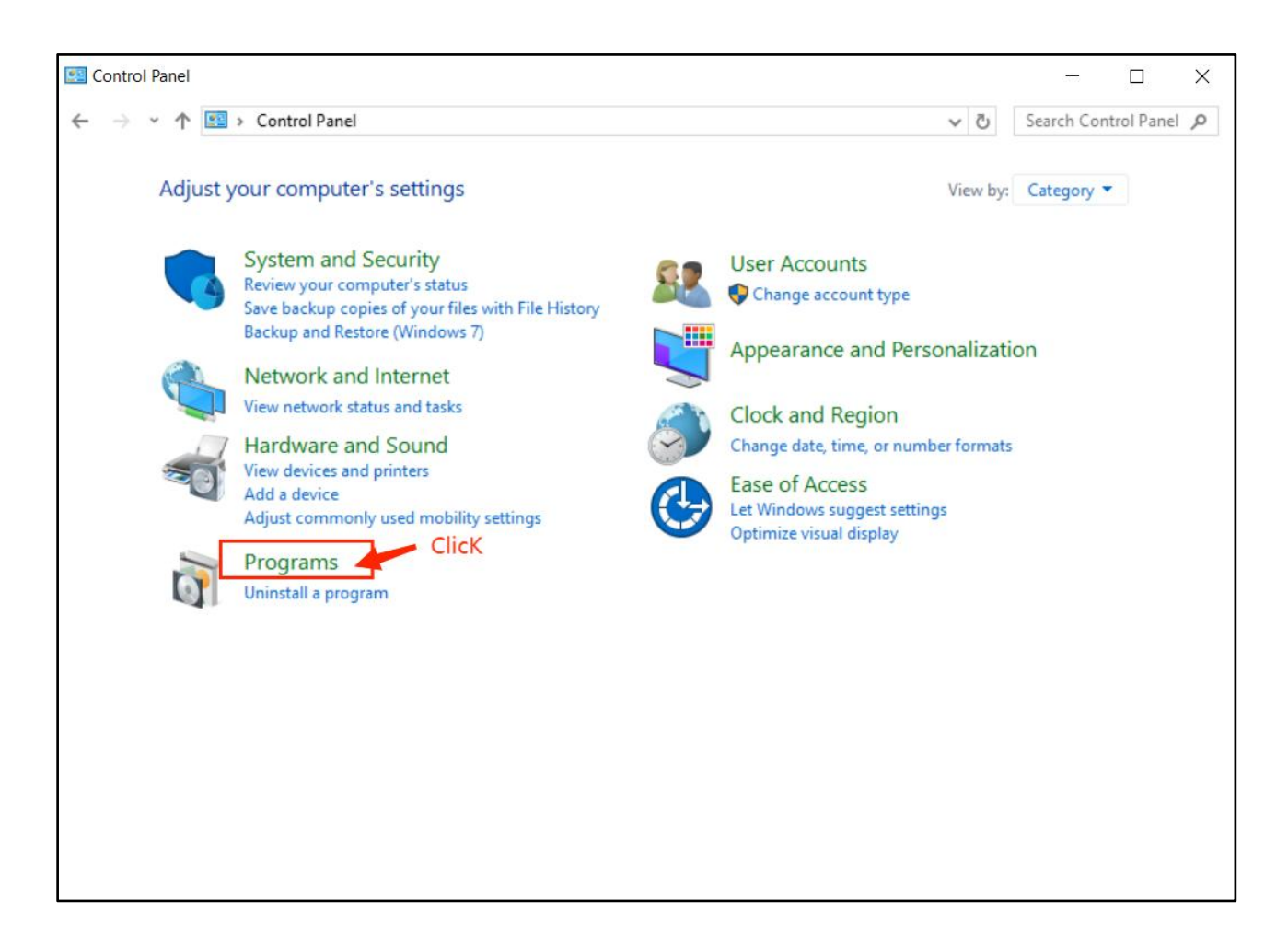

(2) In the "Programs and Features" window, click the "Turn Windows features on or off " option.

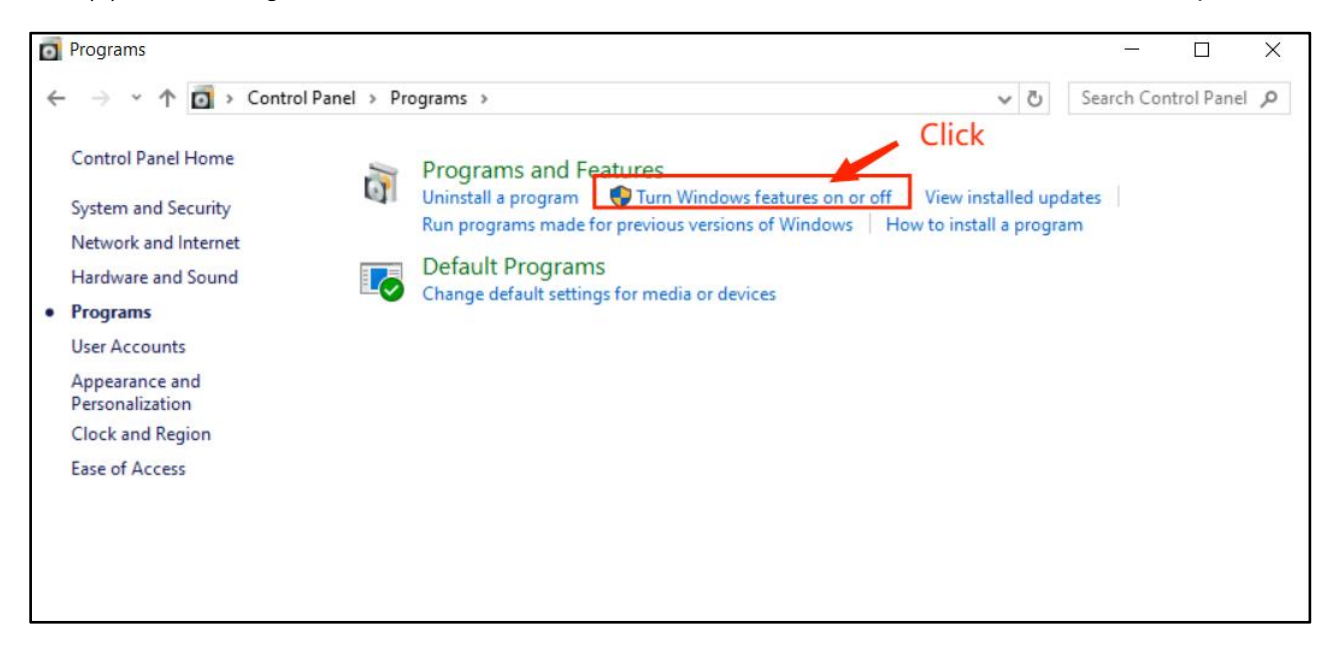

(3) After entering, check all. For the net service file, click on the "OK" button.

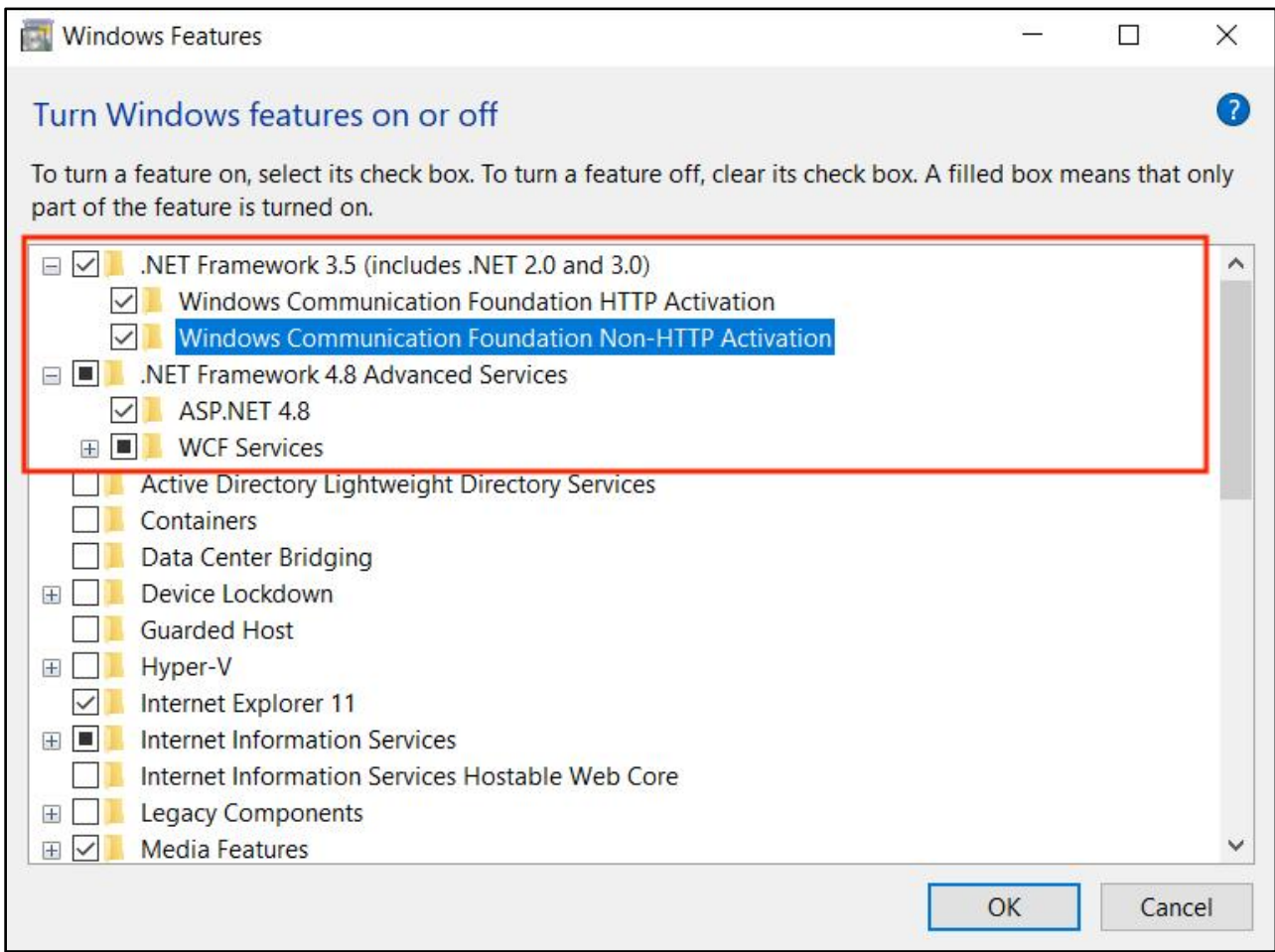

(4) Wait for the Win 11 system to automatically install and update, and then restart the computer.

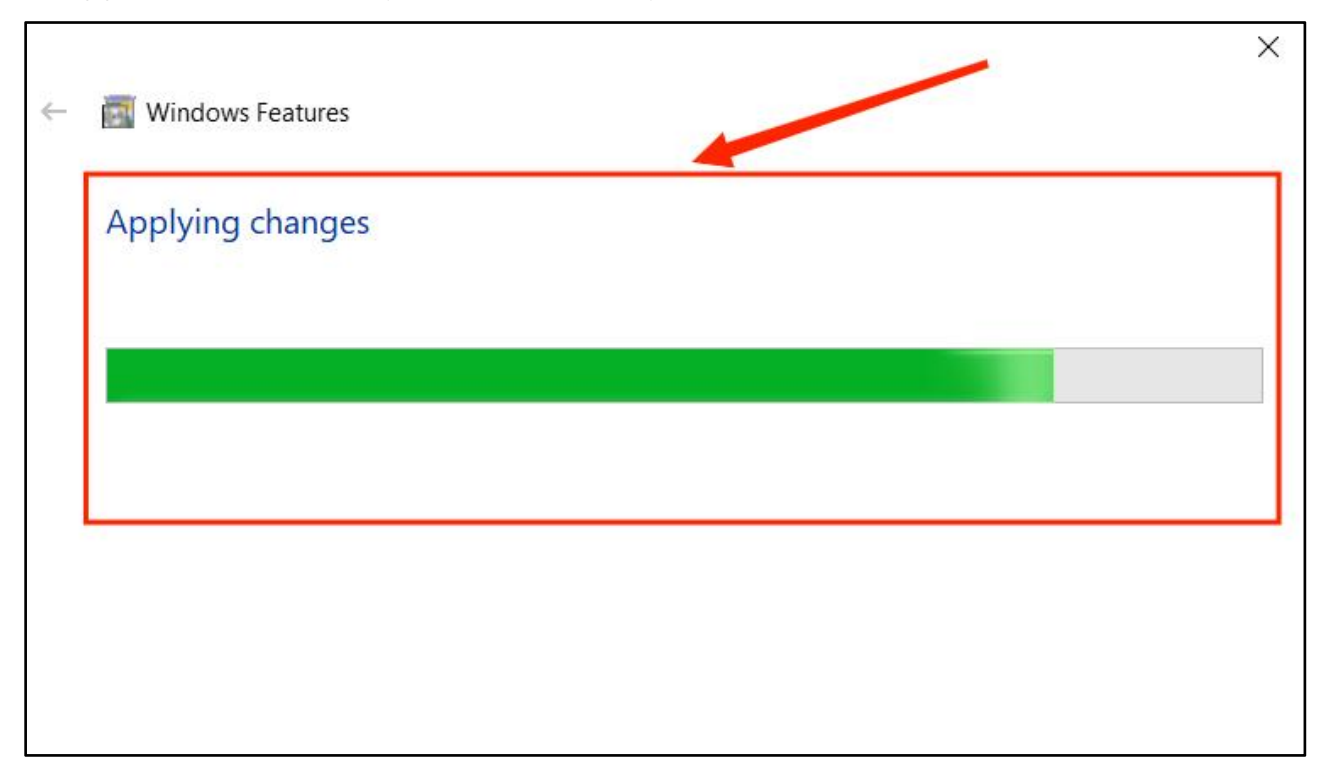

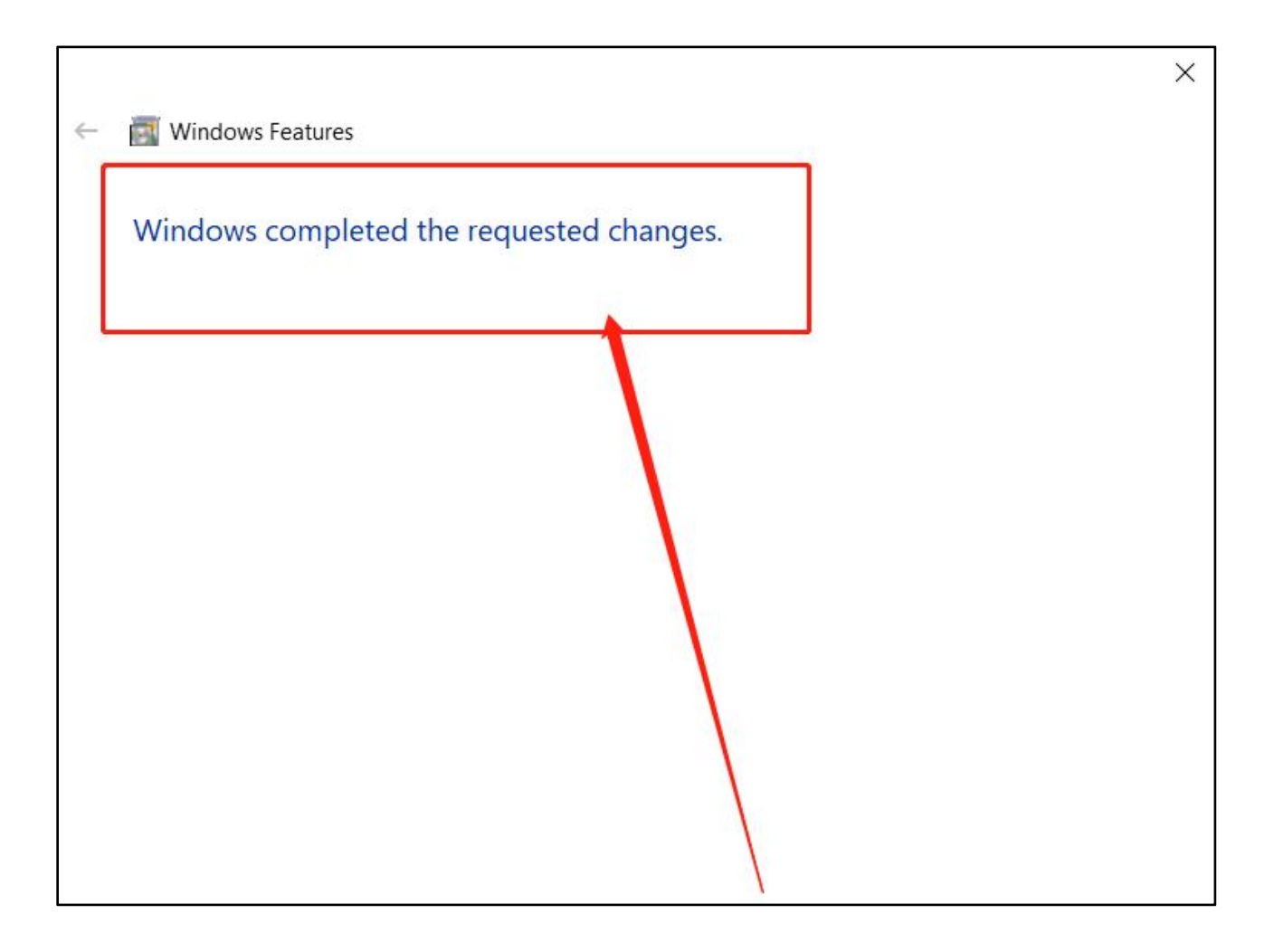

# <span id="page-6-0"></span>3. MENU

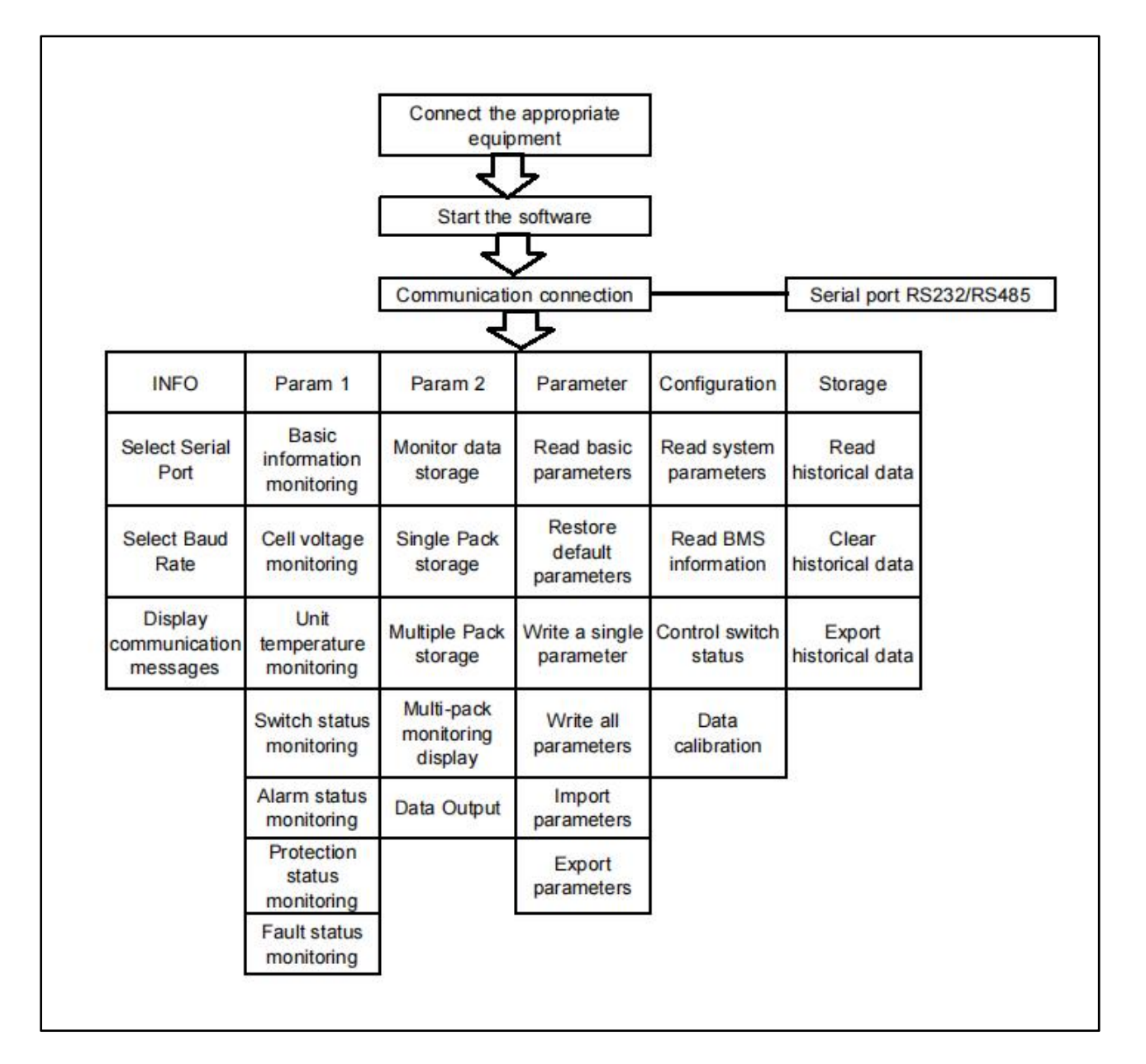

# <span id="page-6-1"></span>4. OPERATION DECLARATION

The software is a clear and simple, with real-time monitoring, real-time data storage, management strategy, system Settings, historical data reading and other functions. In addition, multiple PACKS connection can be connected in parallel for data reading and storage.

#### <span id="page-6-2"></span>4.1 Preparation work

Preliminary required before opening the upper monitor system to communicate with the BMS:

- (1) Prepare a serial port converter from USB to RS485 / RS232;
- (2) Install the corresponding USB serial port driver on the computer;

(3) Prepare communication line according to the definition of communication line in the specification.

## <span id="page-7-0"></span>4.2 "Home page" interface function setting

## <span id="page-7-1"></span>4.2.1 Language selection

The computer software can choose the language of "Chinese" or "English", the specific operation is shown in the figure1 and 2.

( Figure1: Upon entering the page, the Chinese interface shown below will be displayed.)

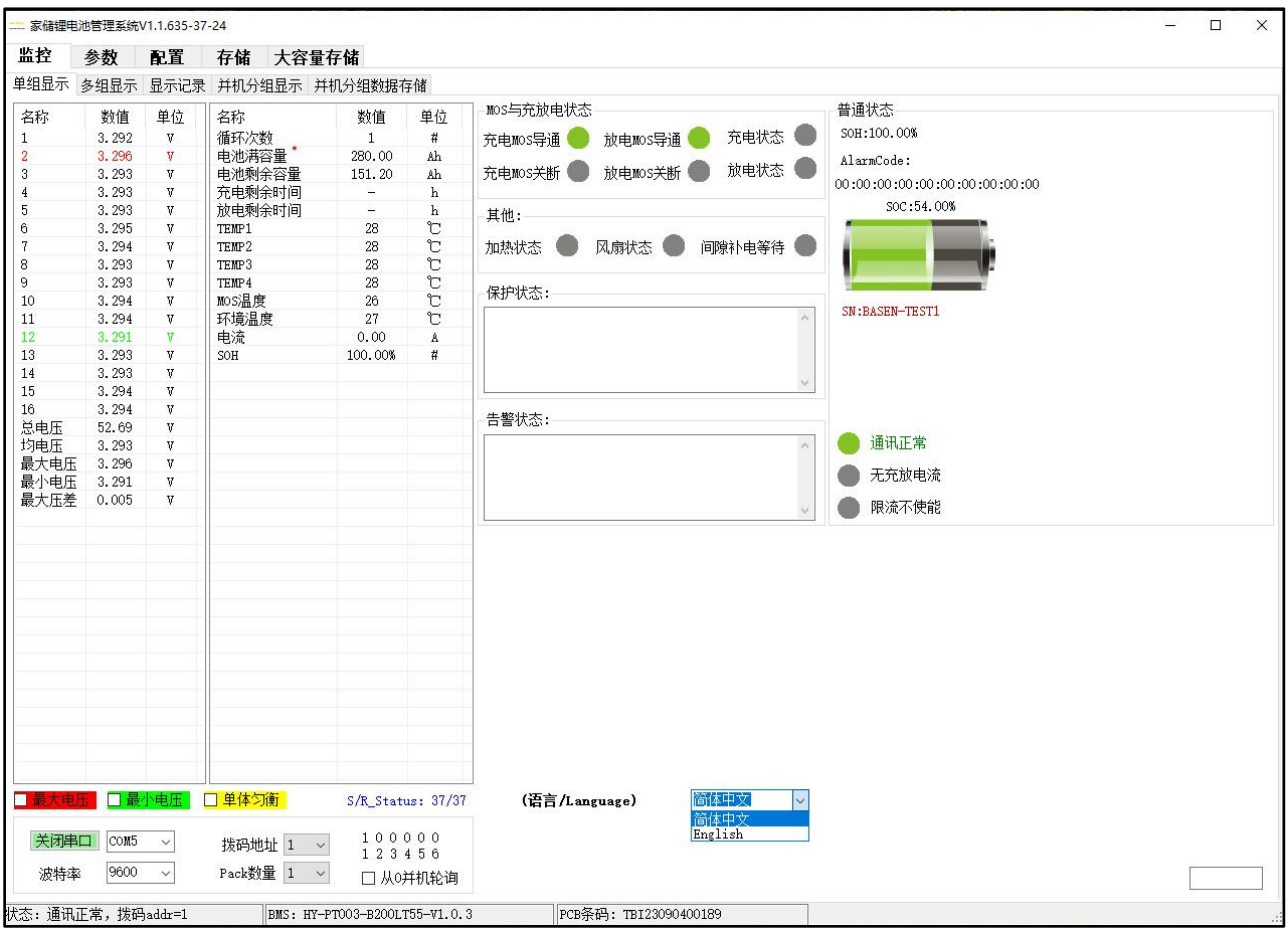

( Figure2: After changing the language to English, the English interface shown below will be displayed.)

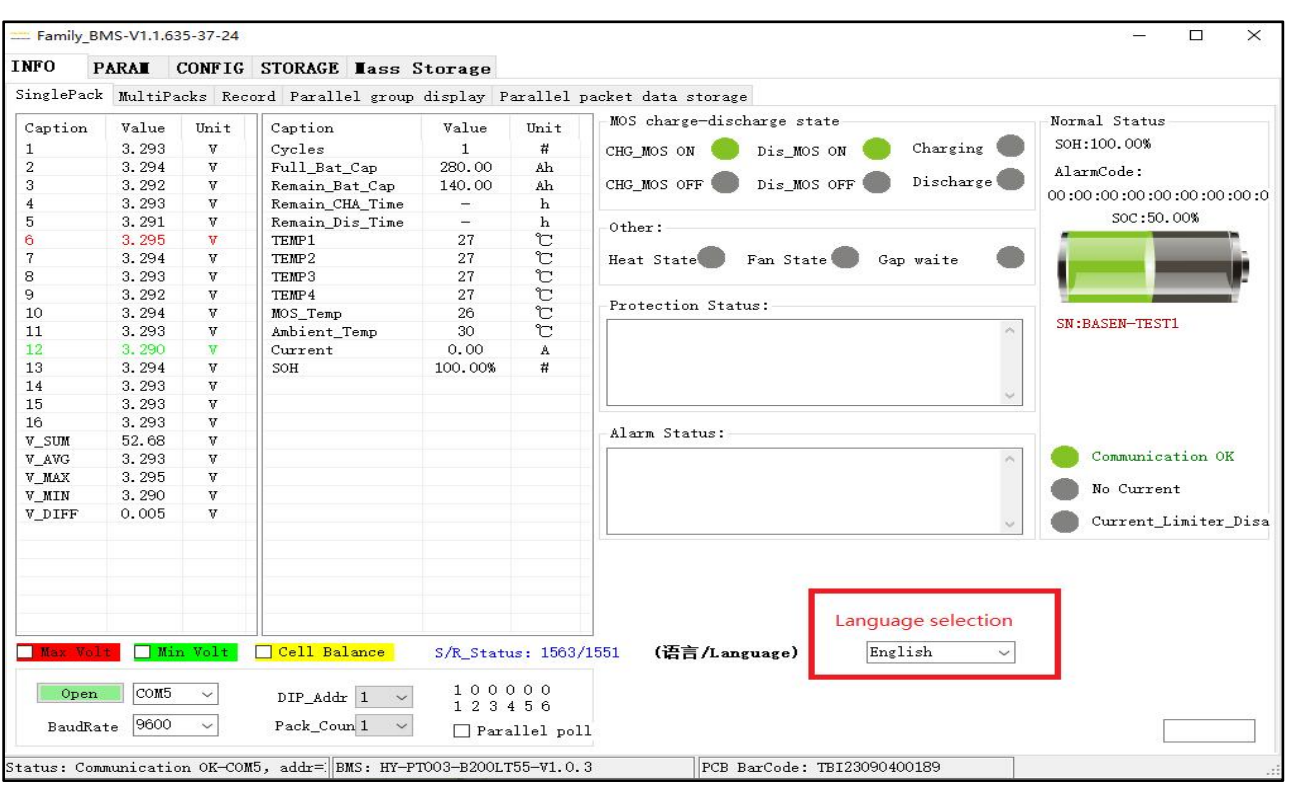

#### <span id="page-8-0"></span>4.2.2 Serial port selection

After the BMS connection is successful, a new serial port will be added. Select a new serial port. The specific operation is as shown in the figure. For the serial port, you can check on your computer setting.

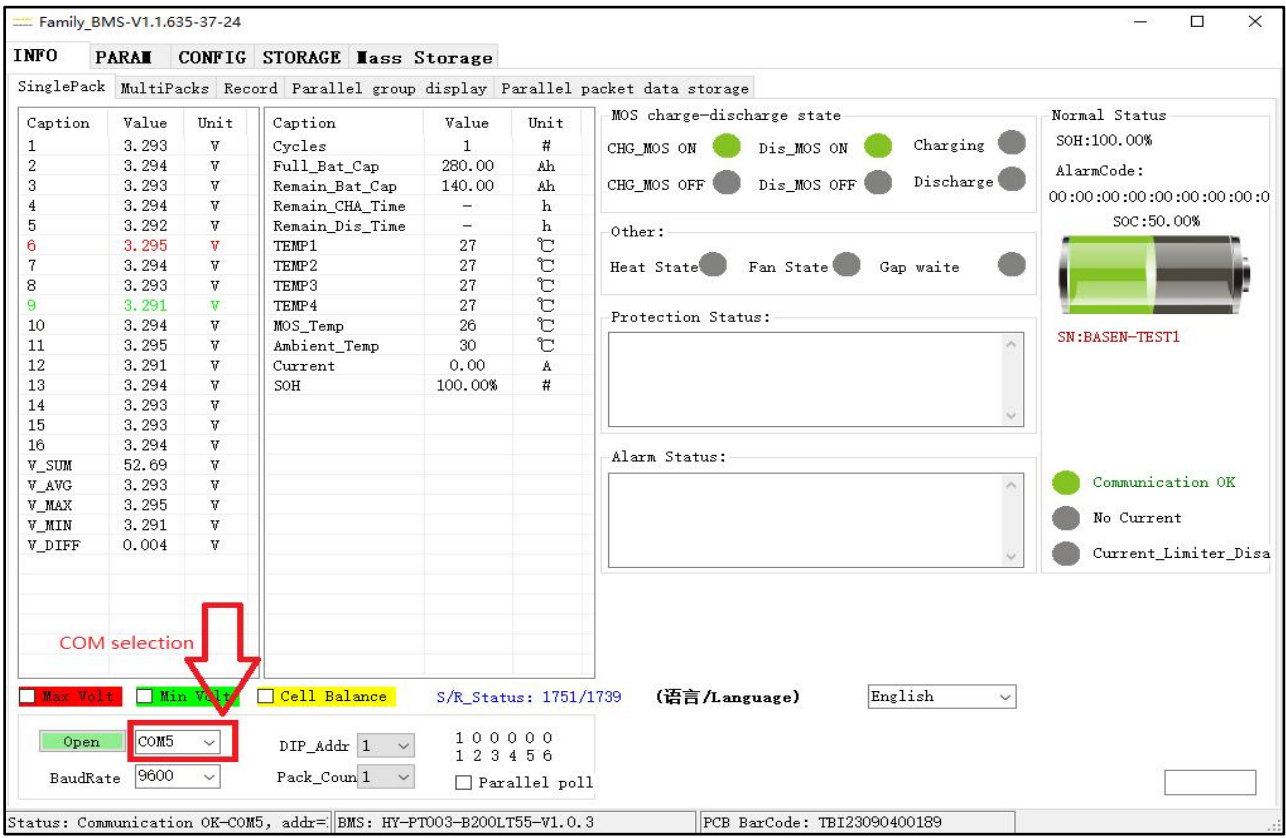

#### <span id="page-9-0"></span>4.2.3 Selection of communication parameters

The selection of communication parameters includes the selection of Baud rate, data bit, stop bit, parity, and wave rate according to the requirements of the specification. The specific operation is shown in figure.

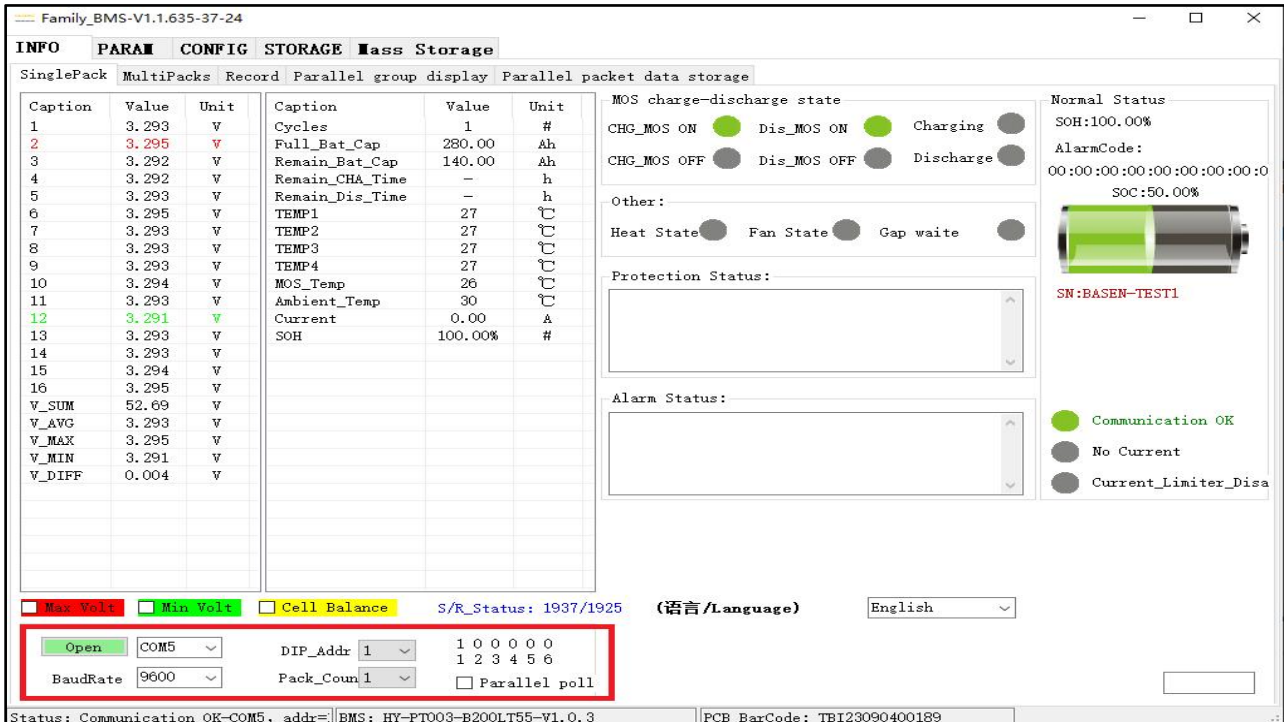

#### <span id="page-9-1"></span>4.2.4 Dip code address setting

 $\blacksquare$ 

Code address 1 is defined as  $\frac{17\sqrt{34}}{12\sqrt{34}}$  (black point is OFF state, blank is ON state, the same

below), address 2  $\overline{R}$  of , other addresses and so on. It should be noted that the dip address on the BMS should be consistent with the dial address of the upper machine. Since there are many kinds of BMS boards in our company, please refer to the corresponding BMS specification.

**ON** 

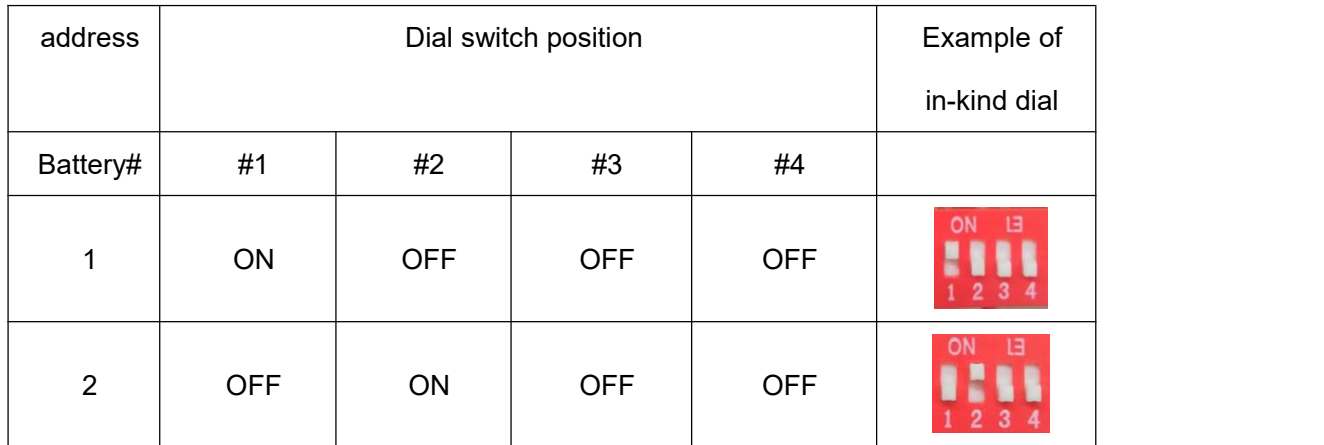

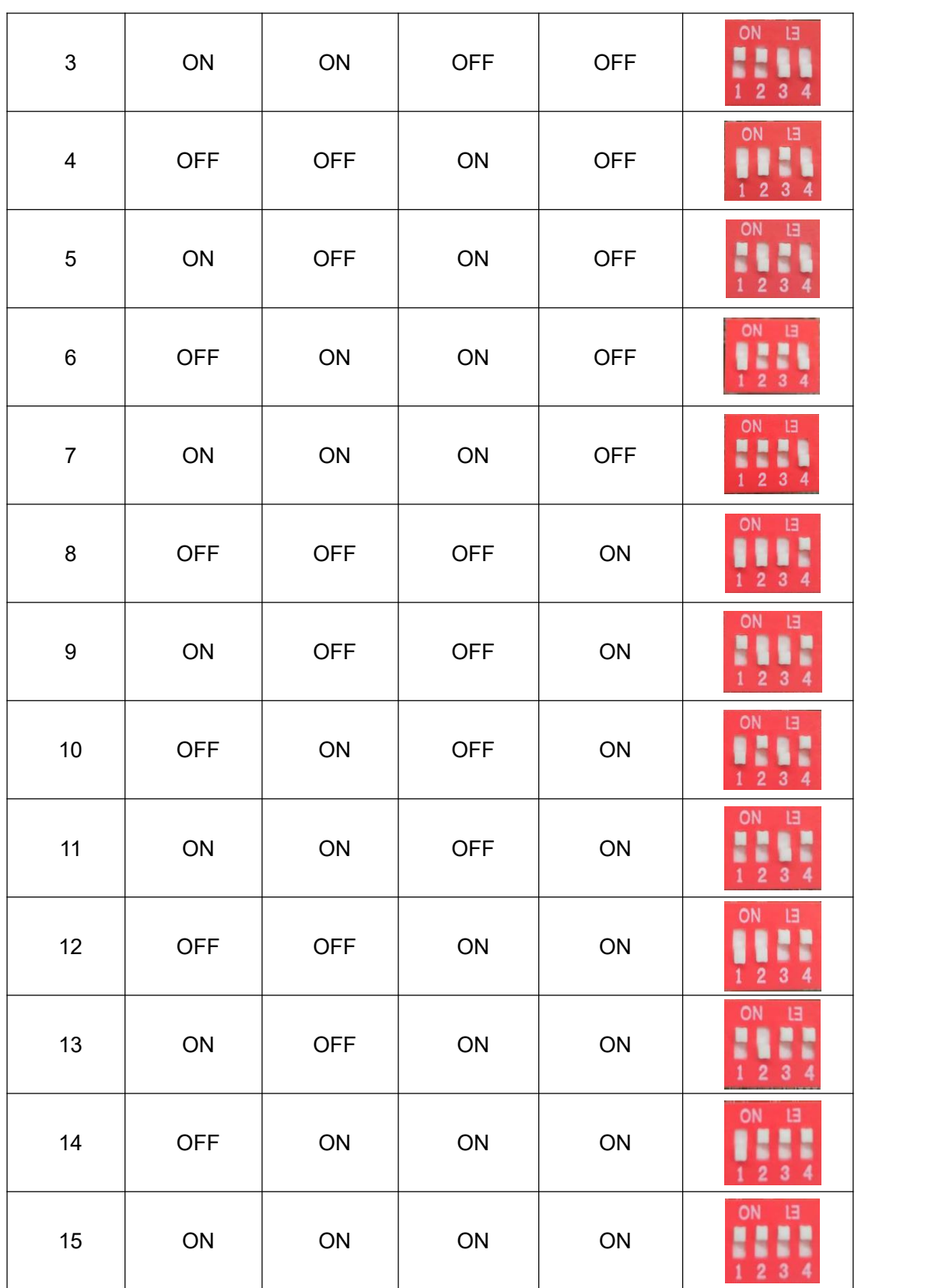

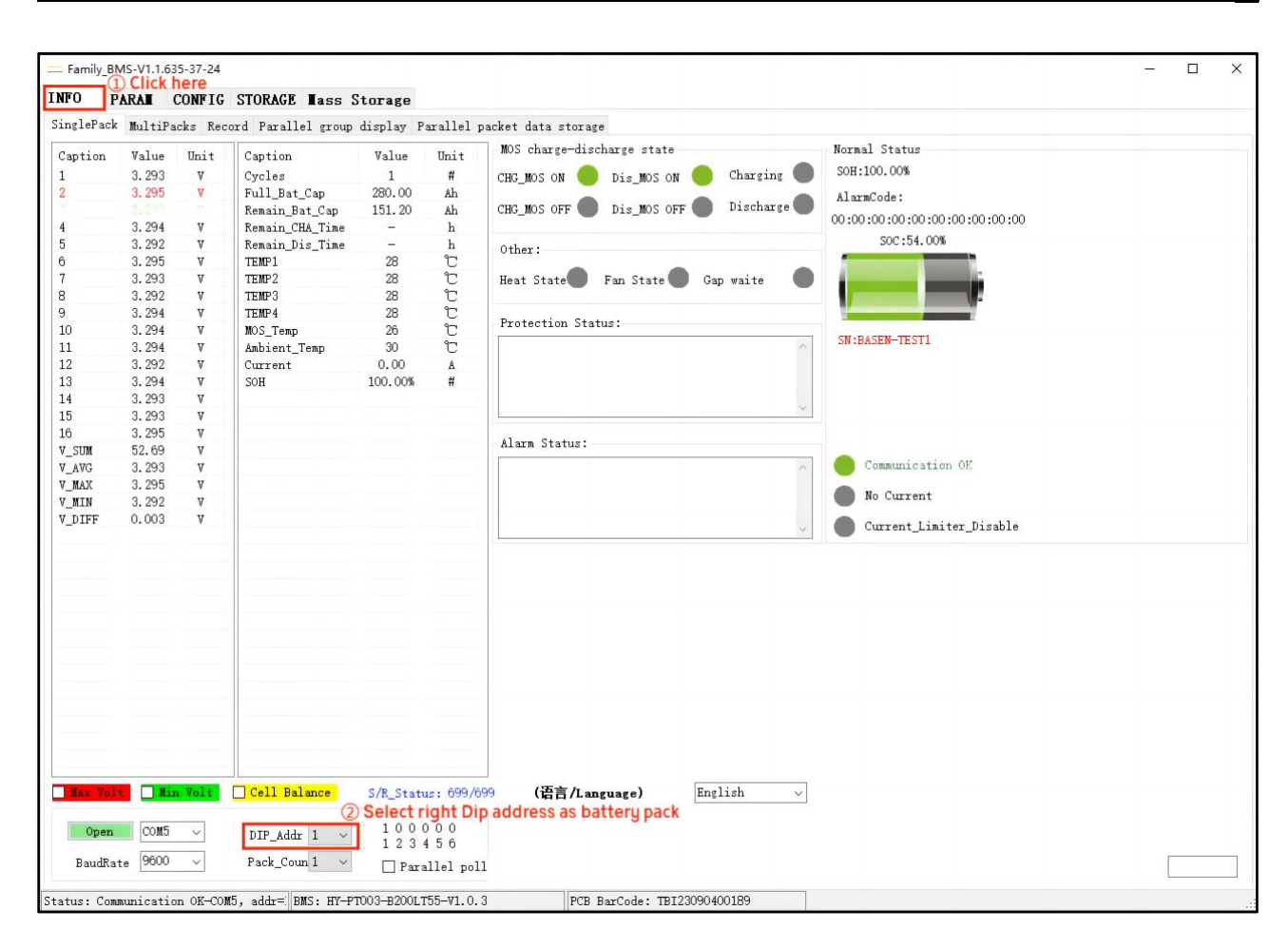

#### <span id="page-11-0"></span>4.2.5 Precautions

If the communication fails, the following aspects:

① Pay attention to the definition of communication line in the specification and check whether the communication line is correct;

② Check whether the selection ofthe Baud rate is consistent with the requirements of the specification;

③ Confirm the battery pack address before using the software, and select the corresponding address on the software for monitoring;

④ Check whether the communication serial port line can be used normally;

⑤ Generally, computers with a USB serial port driver should self-identify; if not, install the corresponding USB serial port driver;

⑥ The running platform of this software is .net, if the computer operating system is Windows XP or lower system, install .net environment first, the minimum version is .net2.0 or above. Windows 7 system comes with a built-in .net environment, and the Windows 10 and Windows 11 systems need to install the .net3.5 operating environment.

10

 $-1 - 10$ 

# <span id="page-12-0"></span>4.3 "MONITORING" INTERFACE FUNCTION SETTING

Select the corresponding serial port, click to start monitoring, and read the real-time data information of the BMS. The information includes voltage, temperature, switching status, alarm status, protection status, fault status, etc., as shown in the figure below.

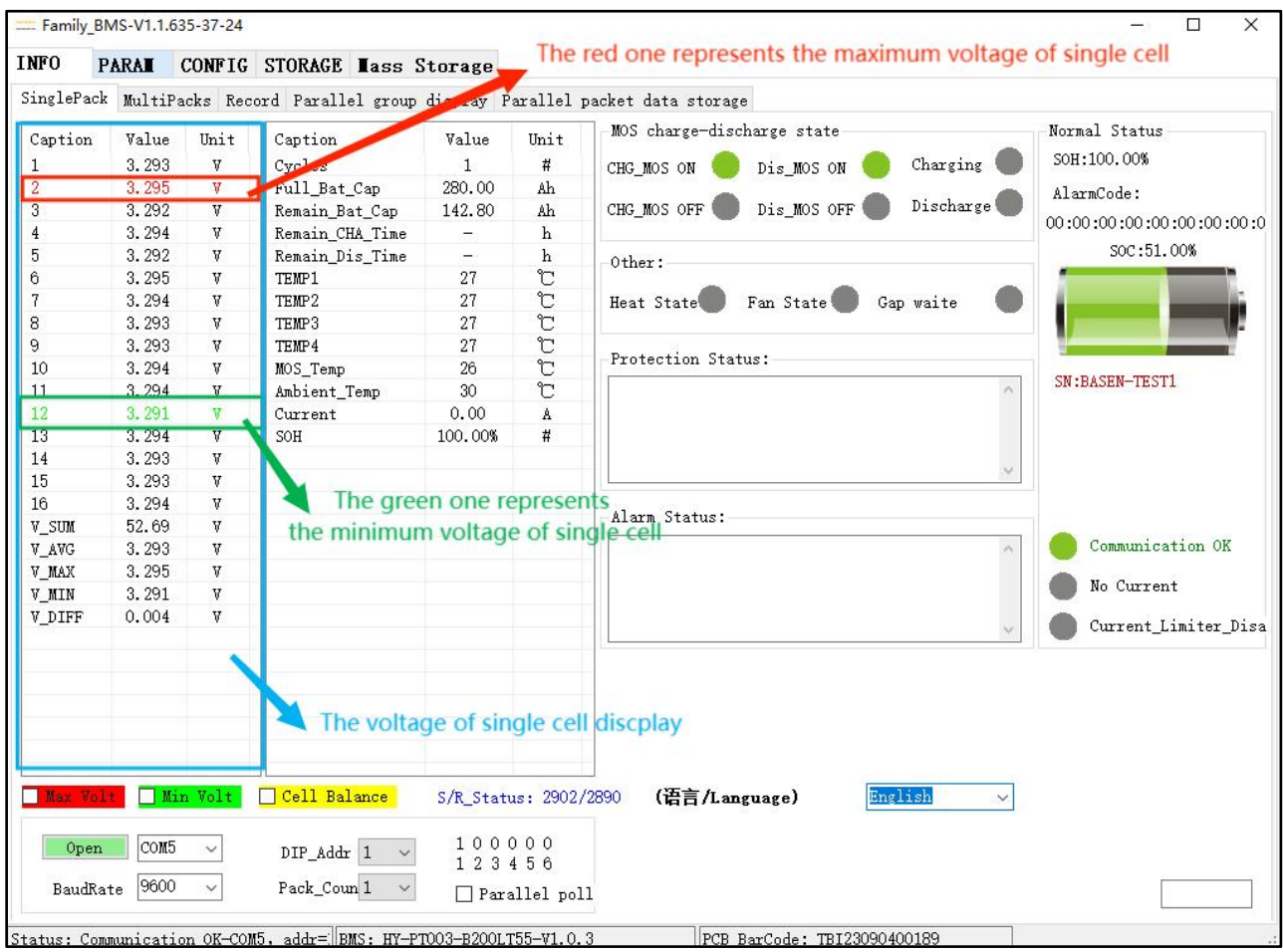

#### <span id="page-12-1"></span>4.3.1 Parallel group display operation

In the parallel state, open the "INFO" page and select the "parallel group display". The specific operation is shown in the figure.

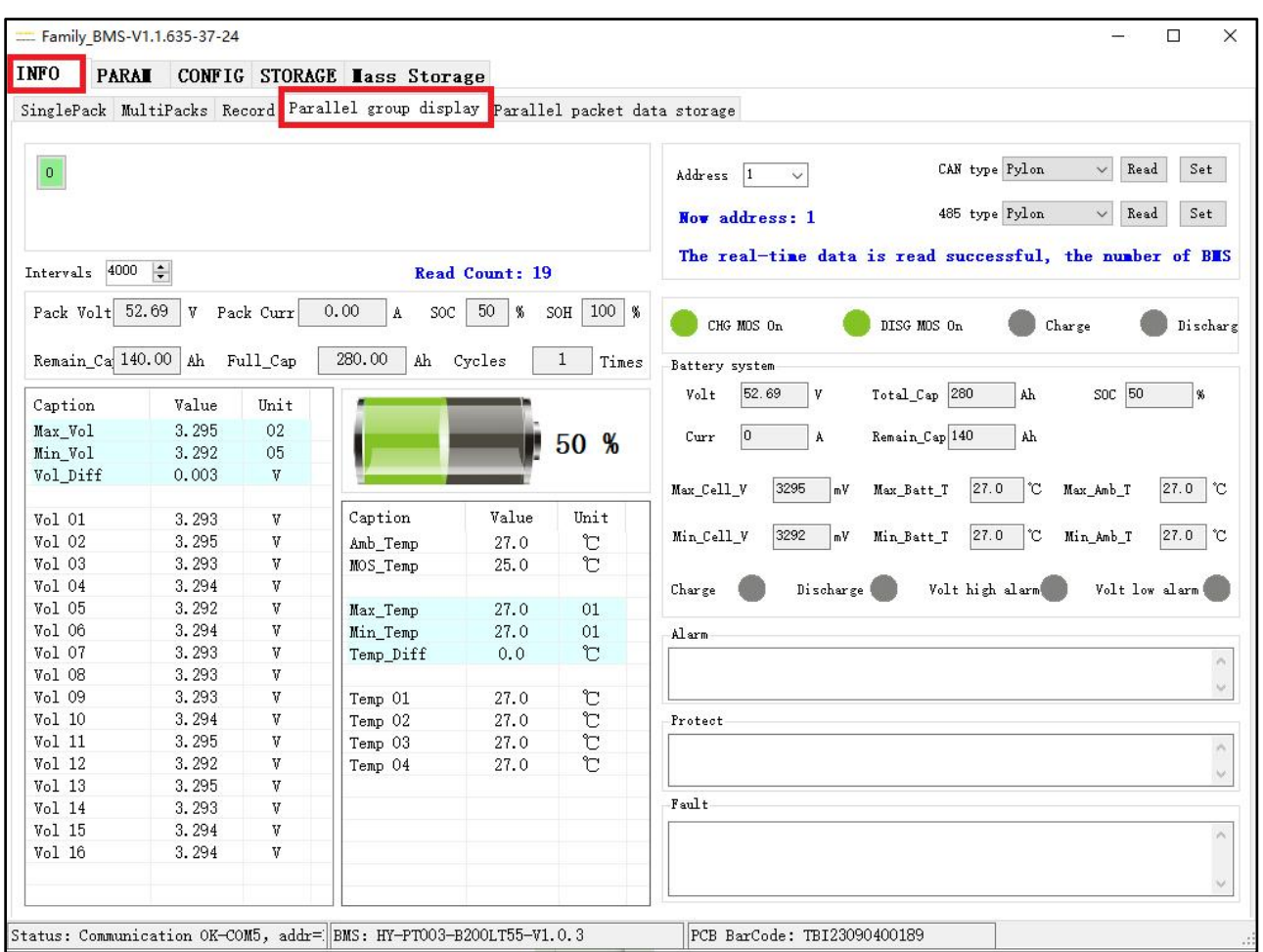

## (1) Single group of information viewing

When the communication is normal, opening the "INFO" can observe the "Single Pack" interface, and the data information of each BMS will be displayed in turn. Taking two groups as an example, the "Single Pack" interface will display the following information in turn.

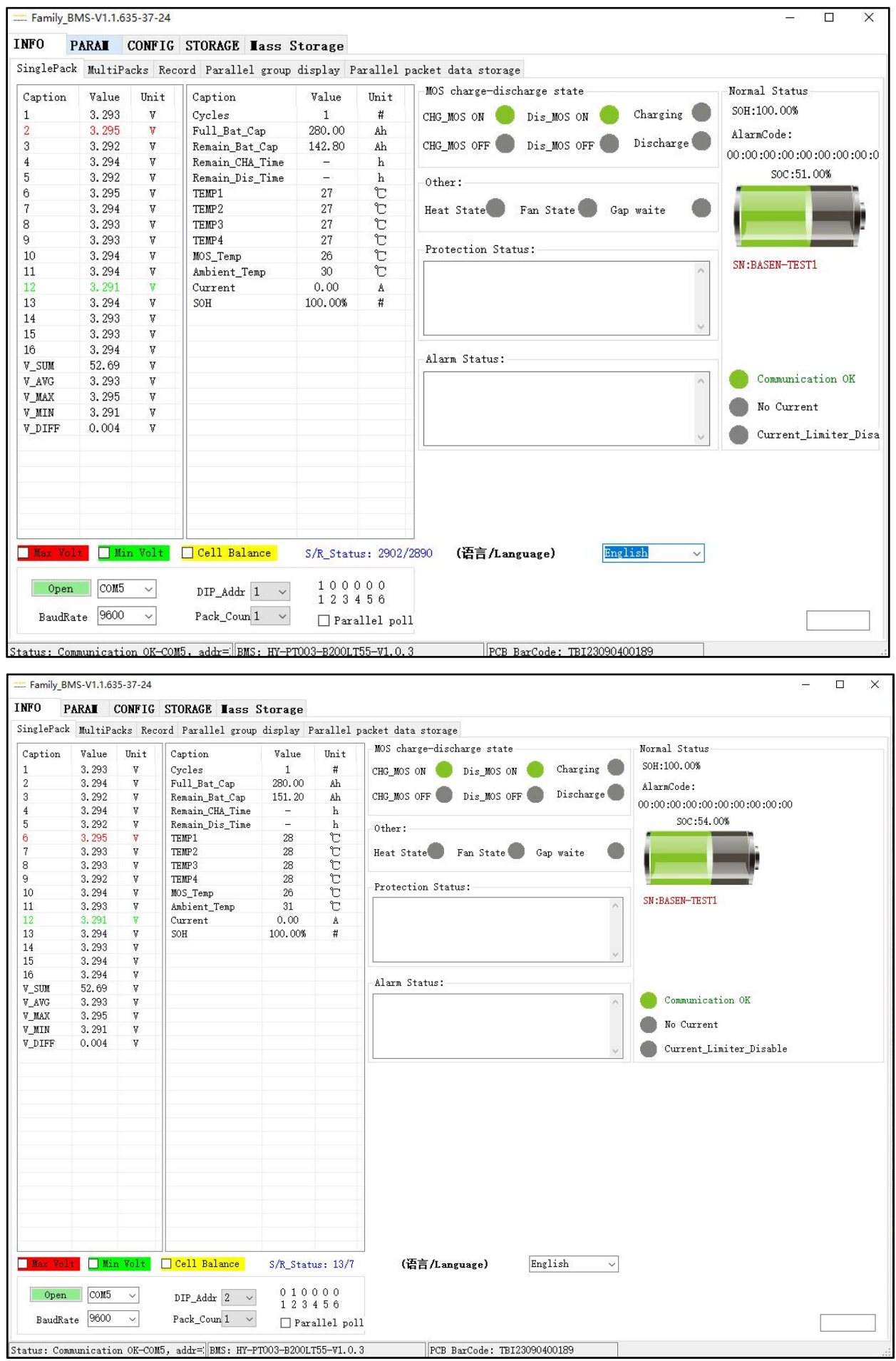

 $-1 - 13$ 

#### (2) Multiple groups of information viewing

Opening the "Parallel packet data storage" interface will display the data for each battery pack.

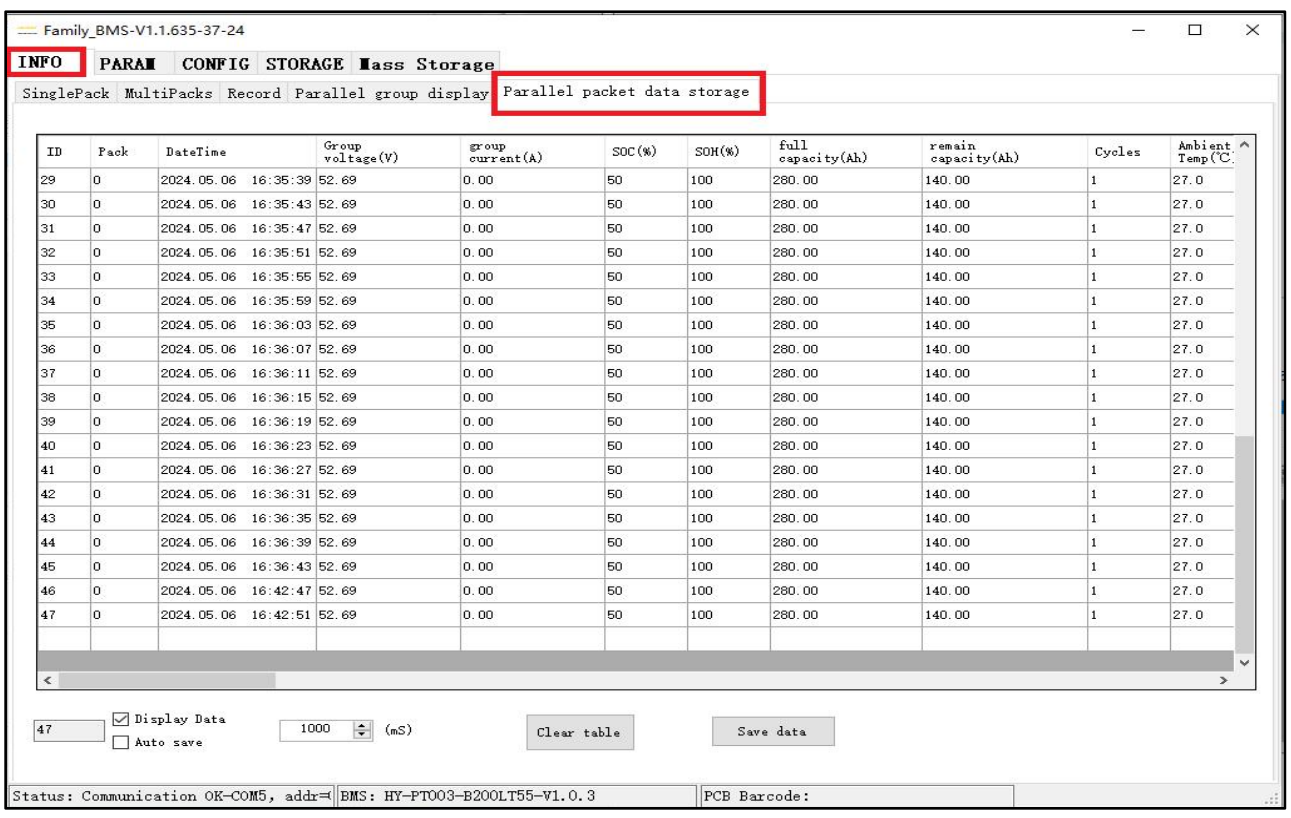

## (3) Viewing real-time data

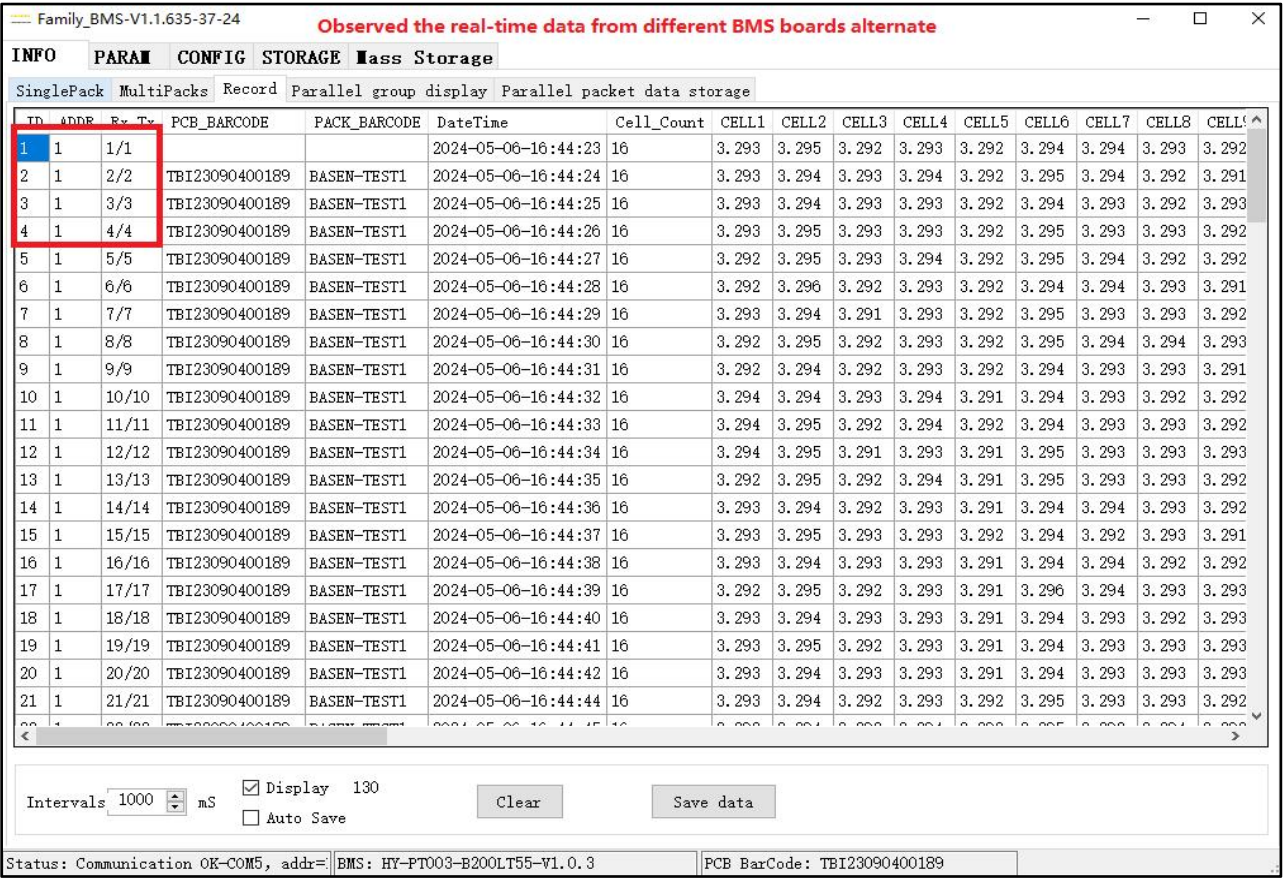

(5) If you only want to view the data of one BMS after the connection of several battery packs, change the pack number of the "INFO" interface to 1, and the address is selected as the corresponding address of the BMS to be viewed. The specific operation is shown in the figure.

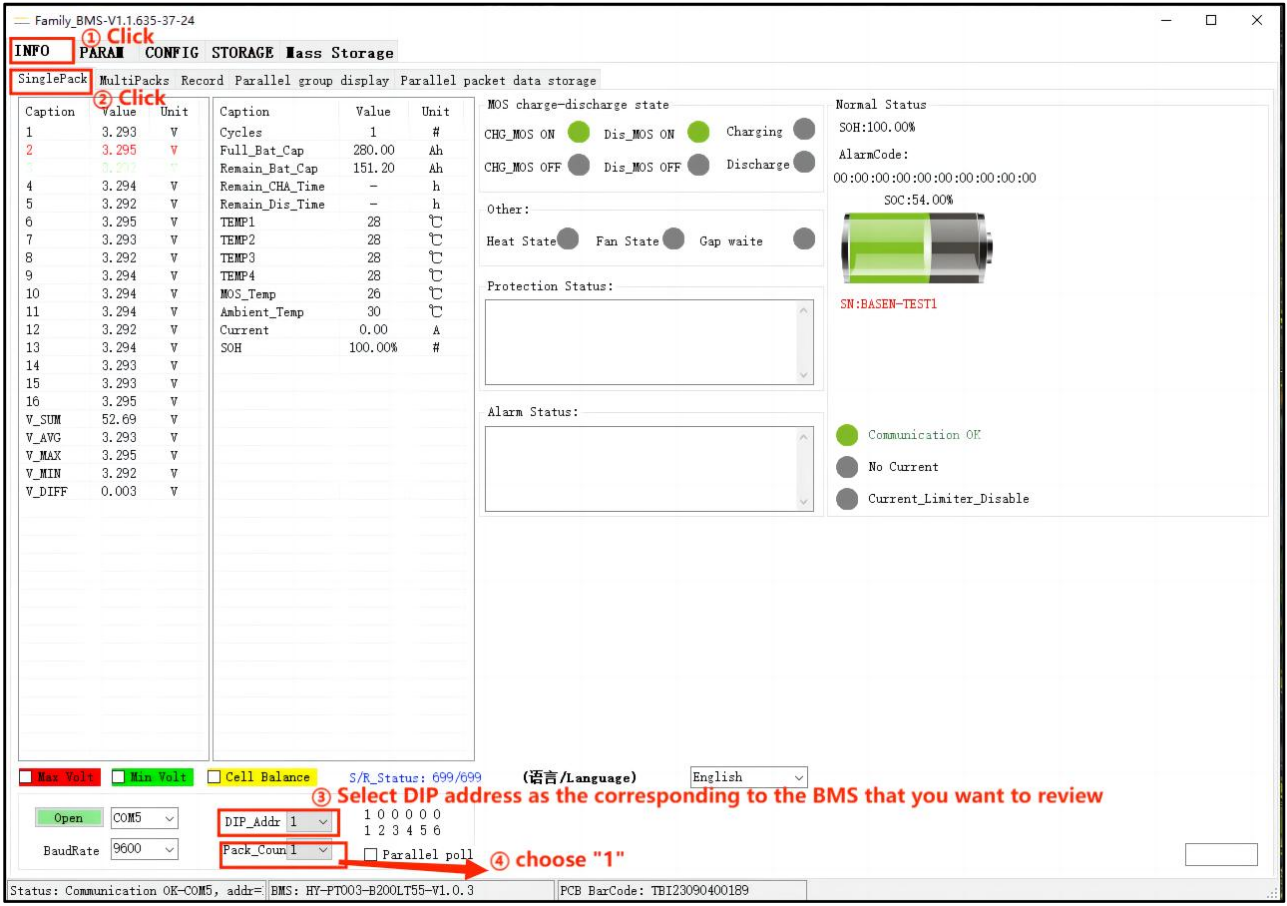

Note: USB serial port has RS232 and RS485, multi-pack monitoring must be connected to RS485, and each pack address cannot be the same.

#### <span id="page-16-0"></span>4.3.2 Real-time data storage

(1) View of real-time data

View the real-time data and enter the "Record" interface in the "INFO" interface. The specific operation is shown in the figure.

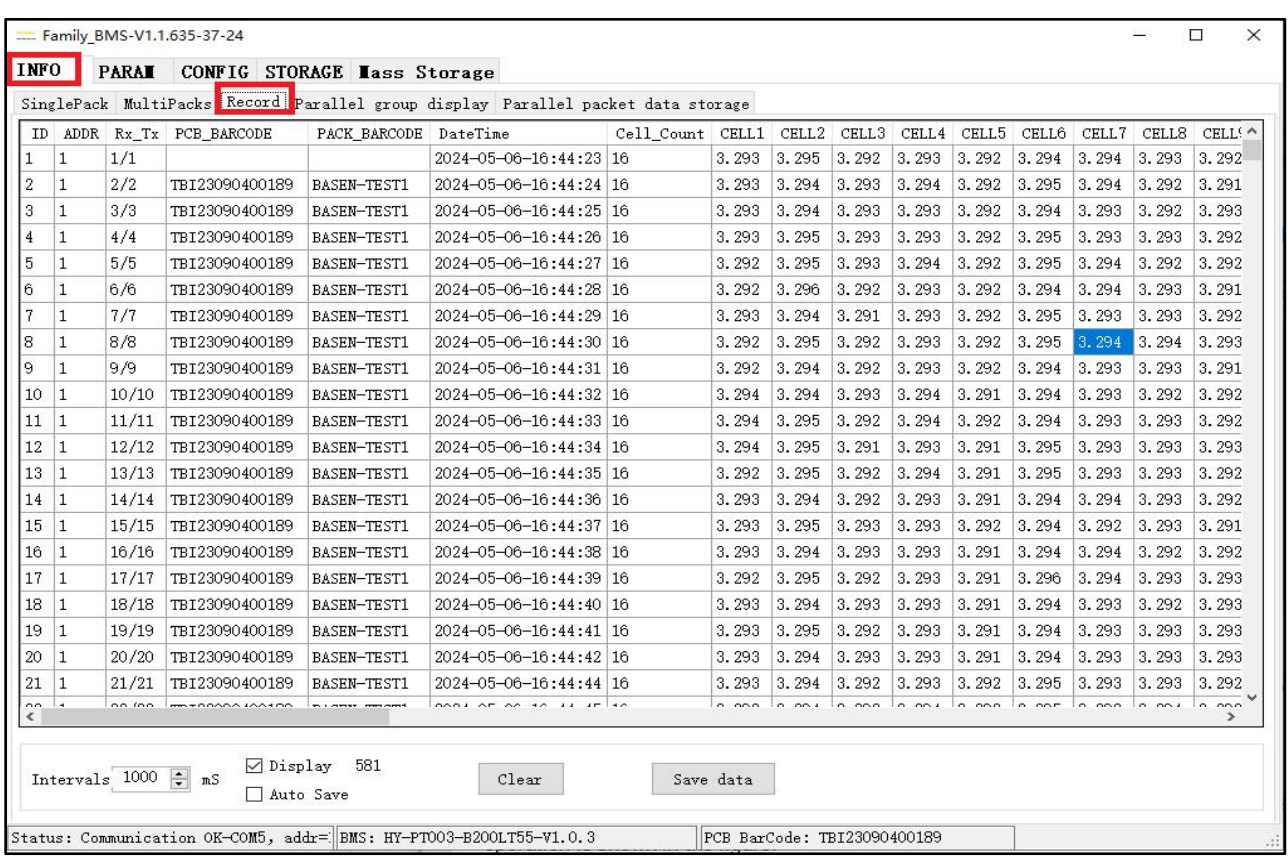

## (2) Export of real-time data

Real-time data can be exported into a EXCEL table data format, click "Save data", the specific operation is shown in the figure.

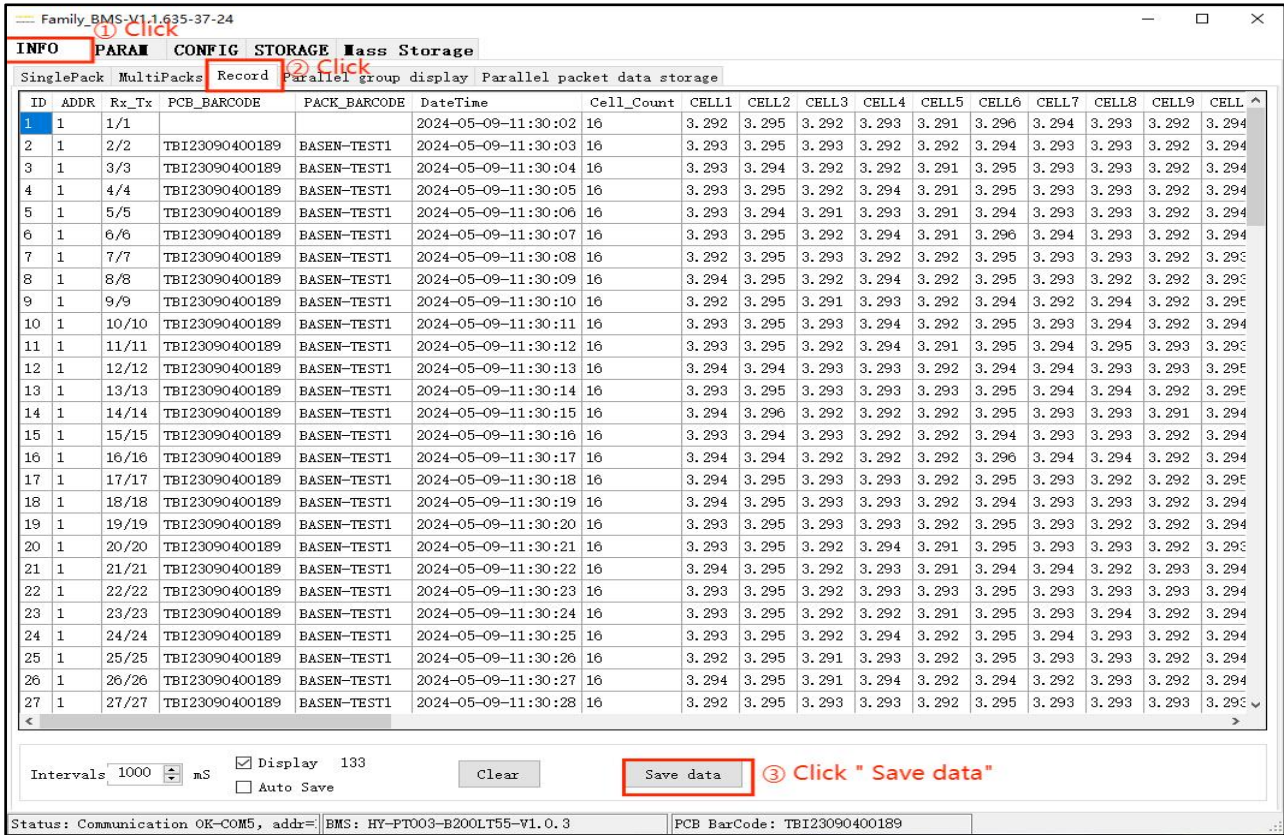

 $-1 - 16$ 

16

#### (3) Modification interval time

The real-time data storage interval can be defined by ourselves. The default real-time data recording interval is 1 second / record. If the real-time data recording interval is modified, the specific operation is shown in the figure.

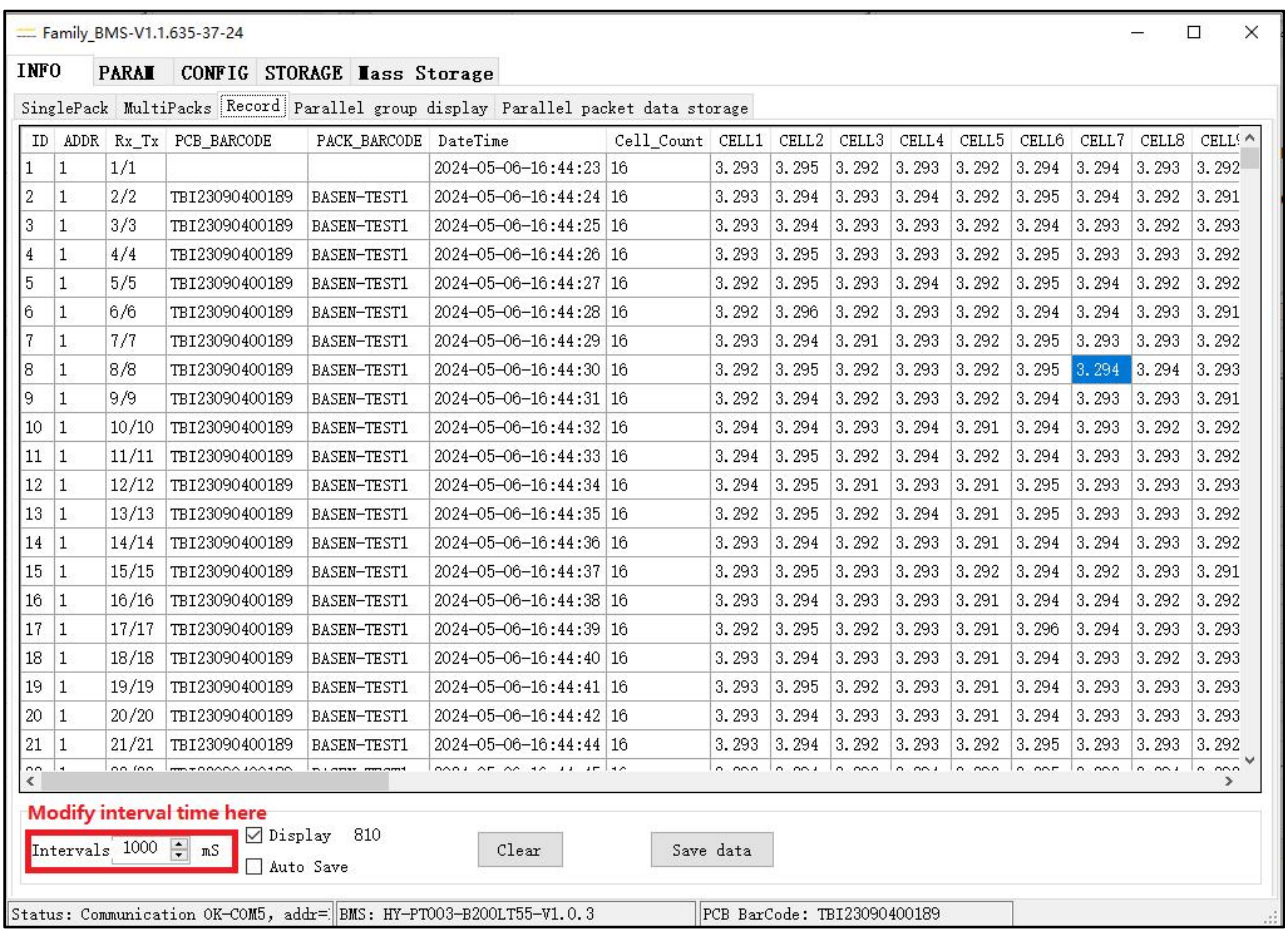

#### <span id="page-18-0"></span>4.3.3 Multi-pack data monitoring

In the multi-pack data monitoring, the data of each battery pack can be compared and displayed. Click the "Multi Packs" interface under the "INFO" interface to view the multi-pack data. The specific operation is shown in the figure.

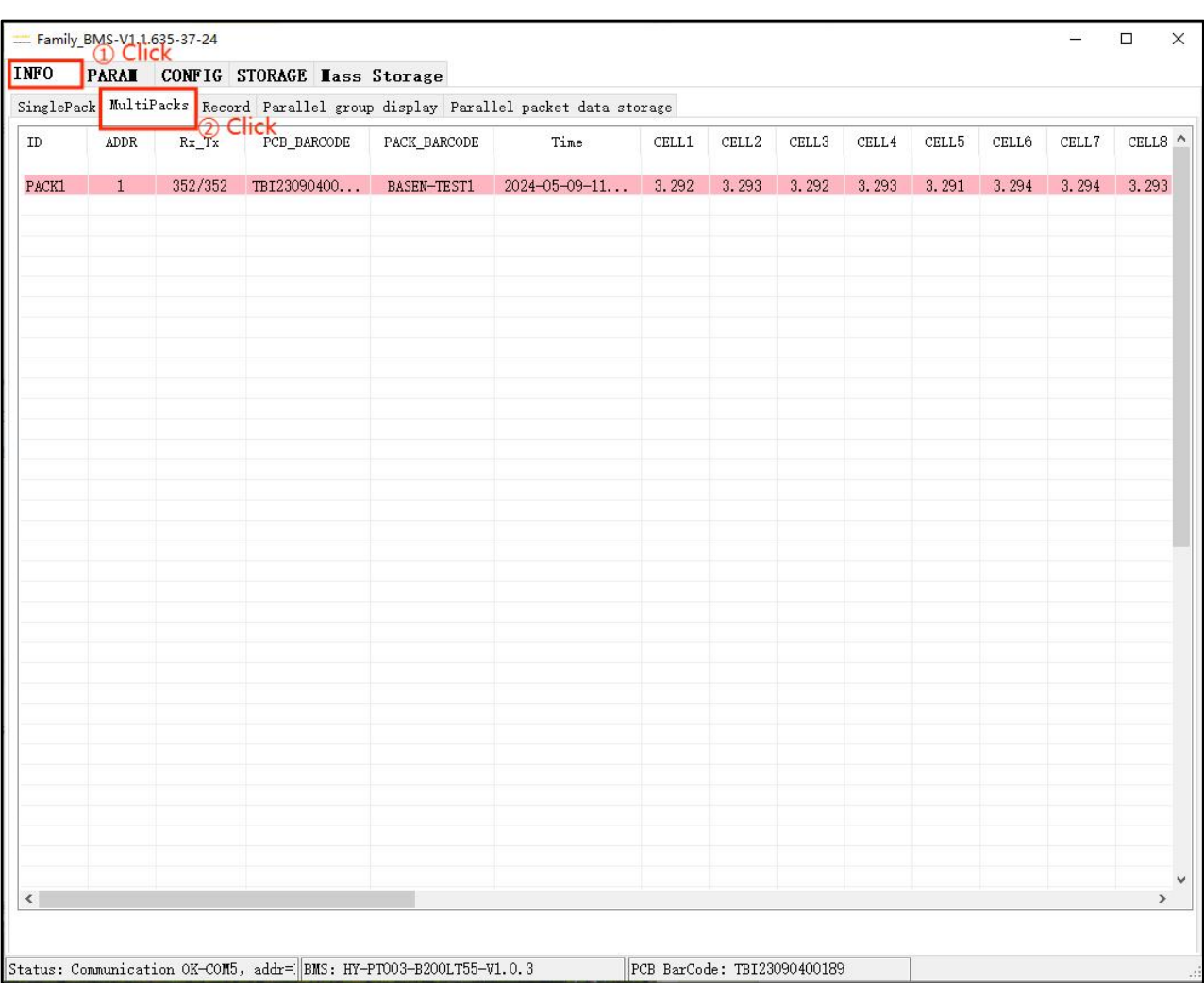

# <span id="page-19-0"></span>4.4 PARAMETERS INTERFACE FUNCTION SETTINGS

This part includes the functions of reading basic parameter information, restoring default parameters, writing single parameters, writing all parameters, importing parameters and exporting parameters. The "Parameter" interface is shown in the figure below.

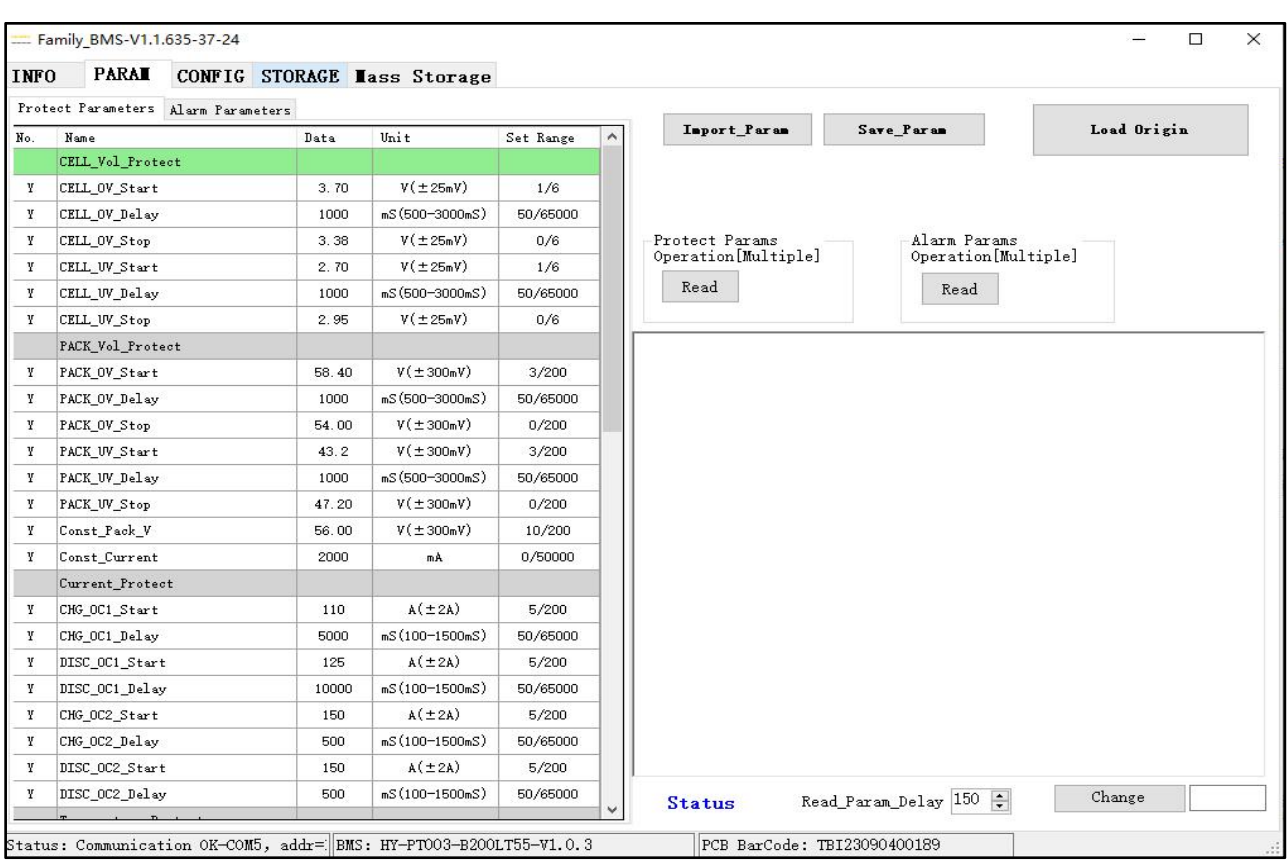

# <span id="page-20-0"></span>4.4.1 Parameter reading

# (1) Protection parameter reading

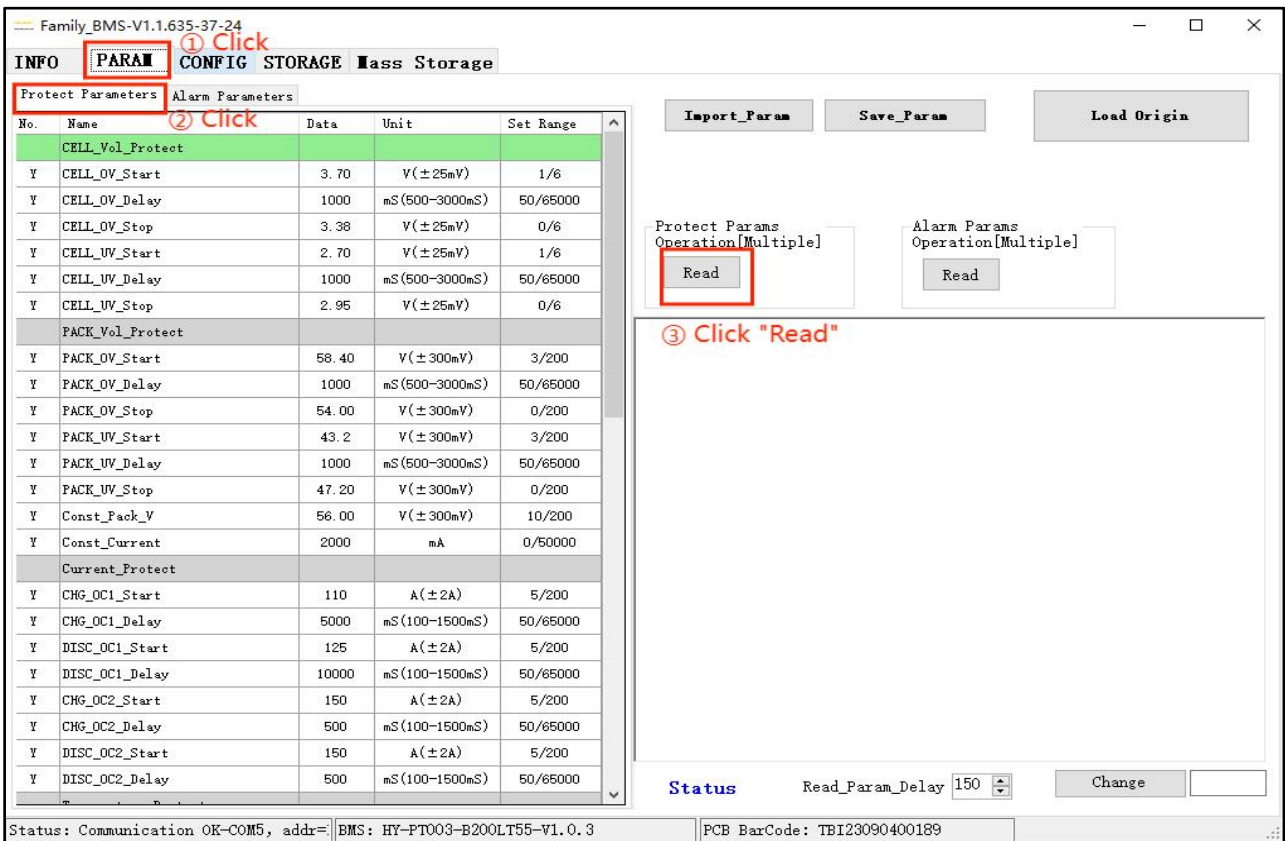

## (2) Reading of the alarm parameters

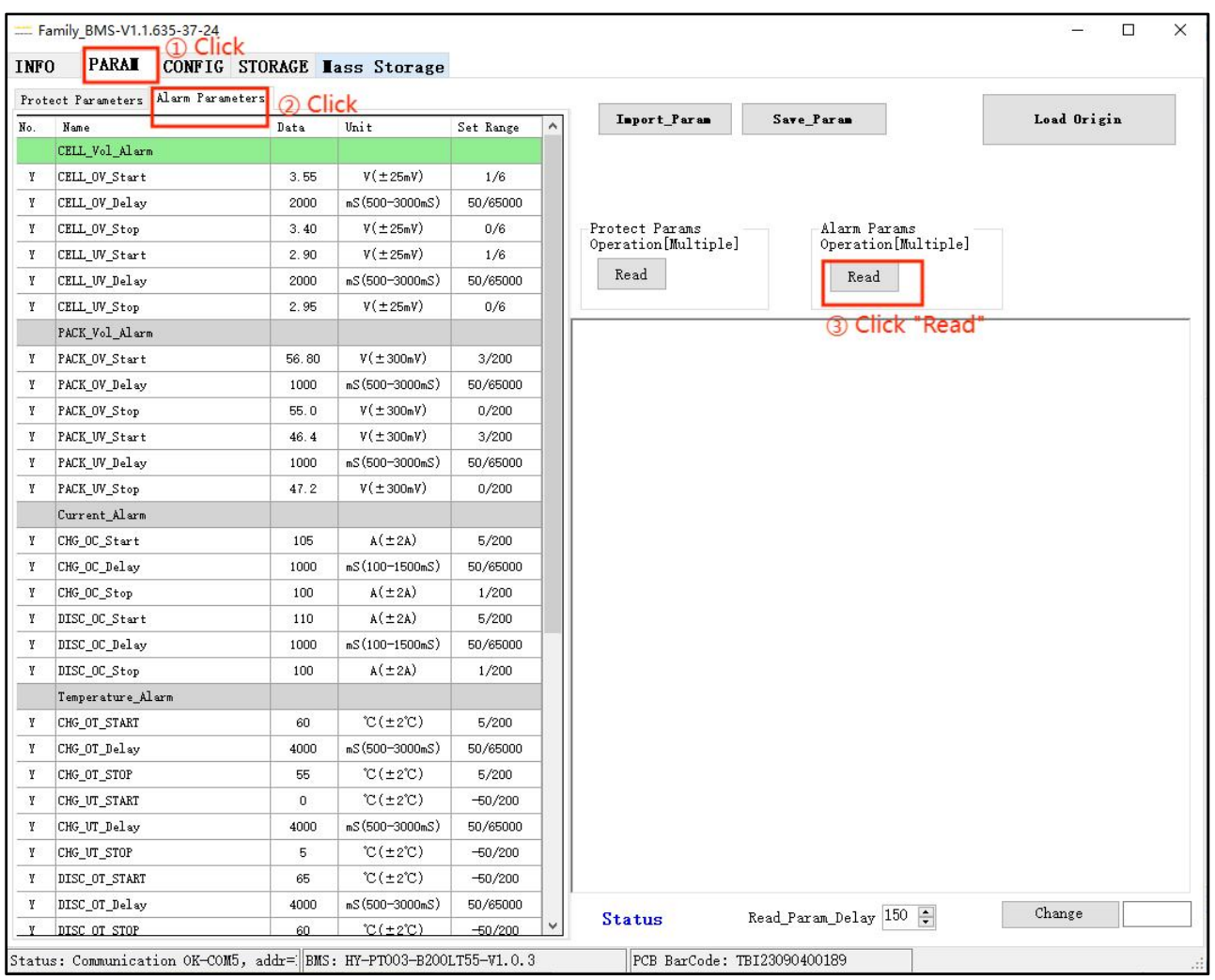

## <span id="page-21-0"></span>4.4.2 Parameter modification (the range of the parameter should be indicated)

Take the modification of "CELL-OV-START" as an example, other parameters to modify the same operation. The specific operation is as shown in the figure:

(1) Modification of the protection parameters:

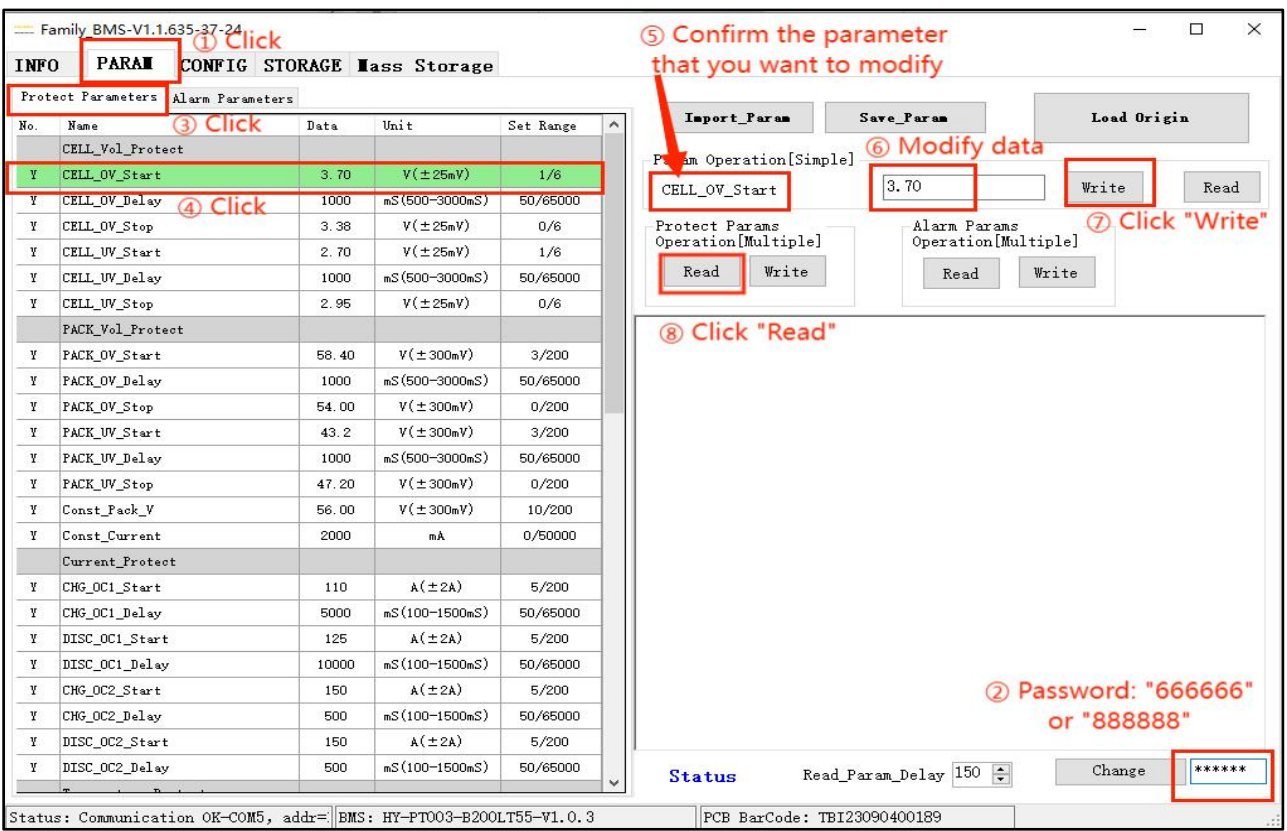

## (2) Modify the alarm parameters:

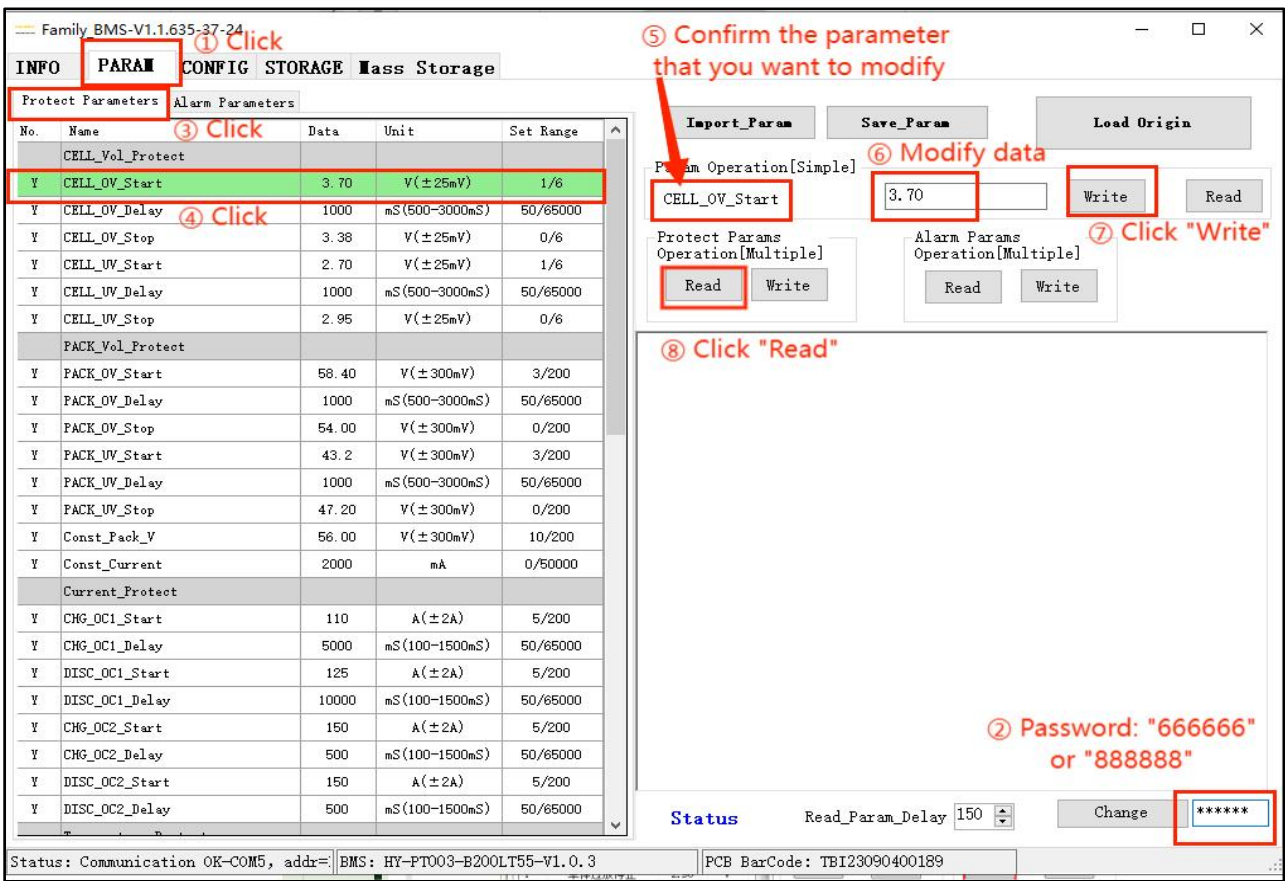

21

## <span id="page-23-0"></span>4.4.3 Parameter export

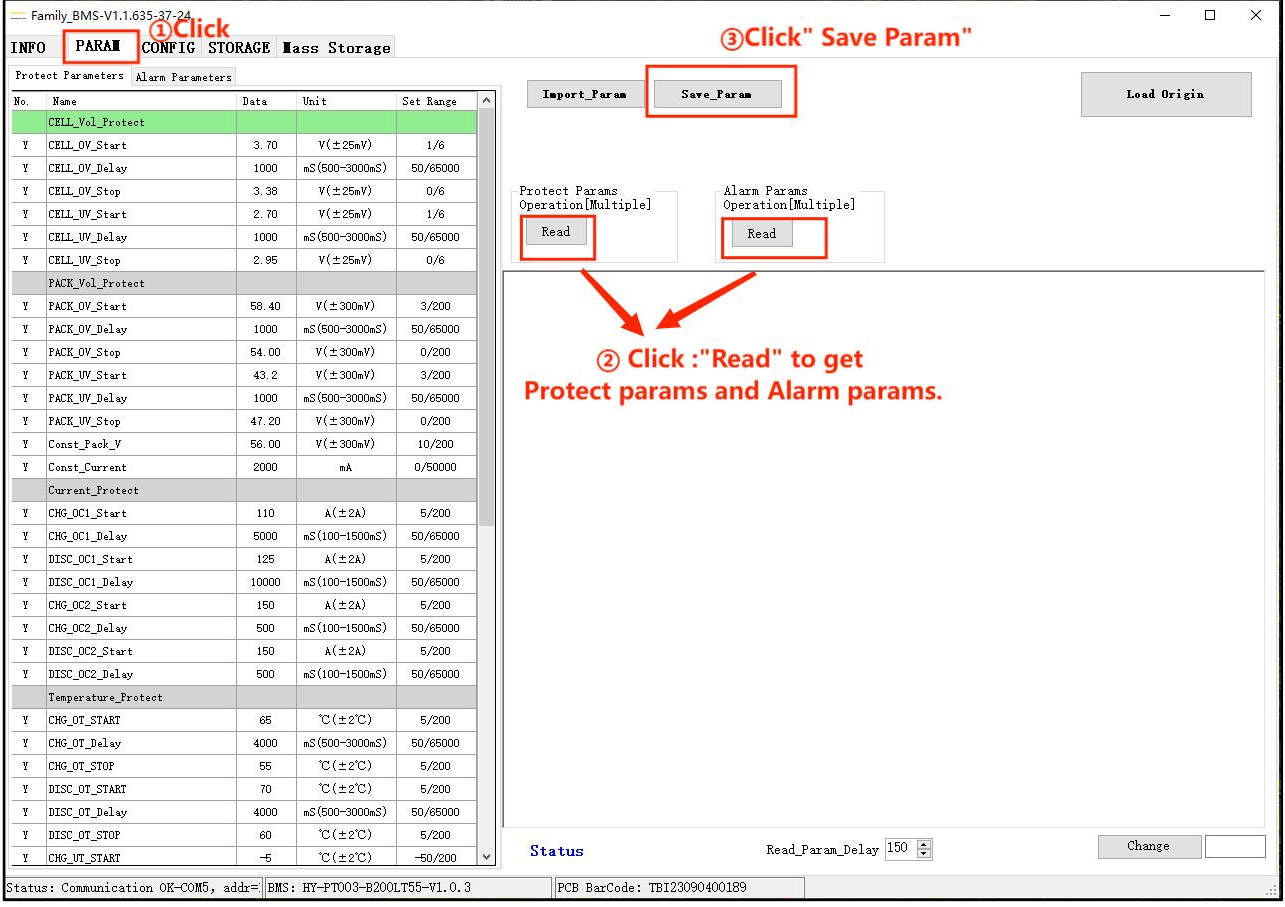

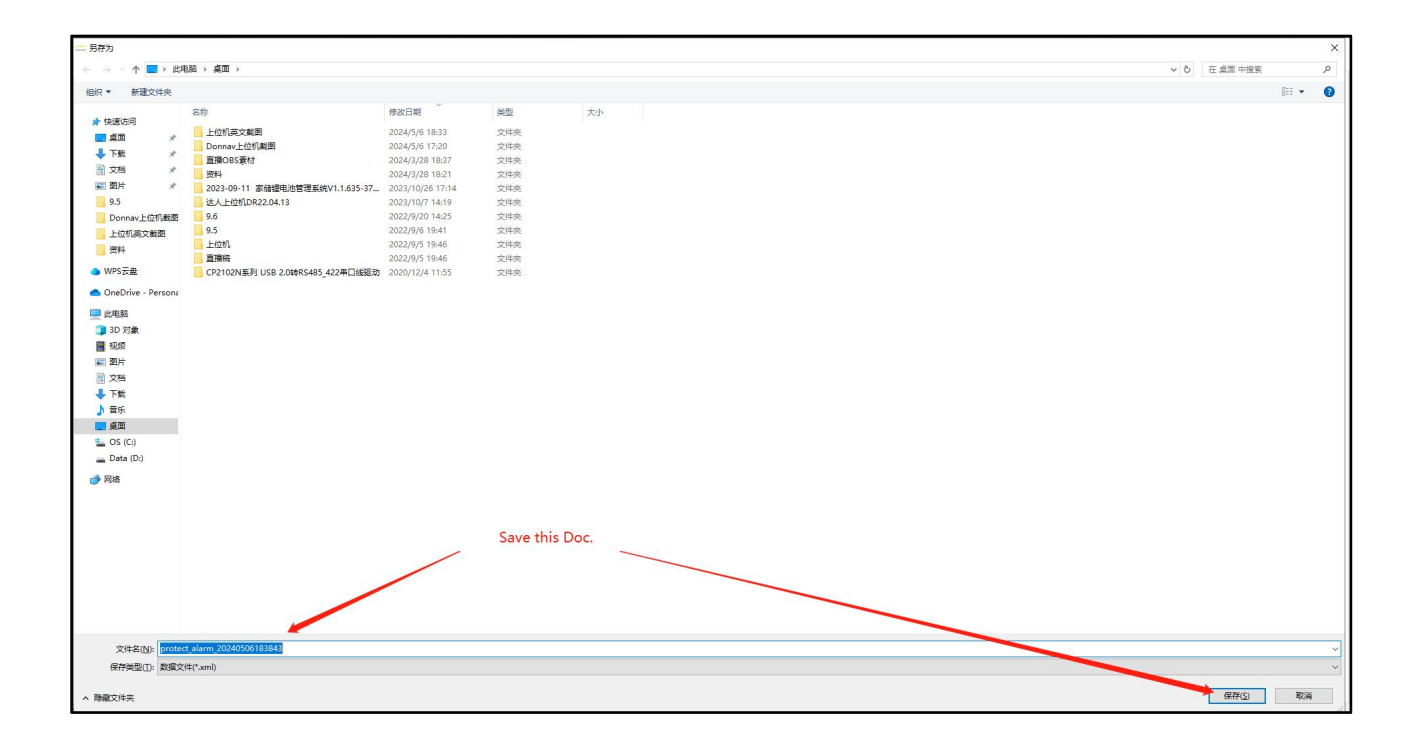

# <span id="page-24-0"></span>4.4.4 Parameter import

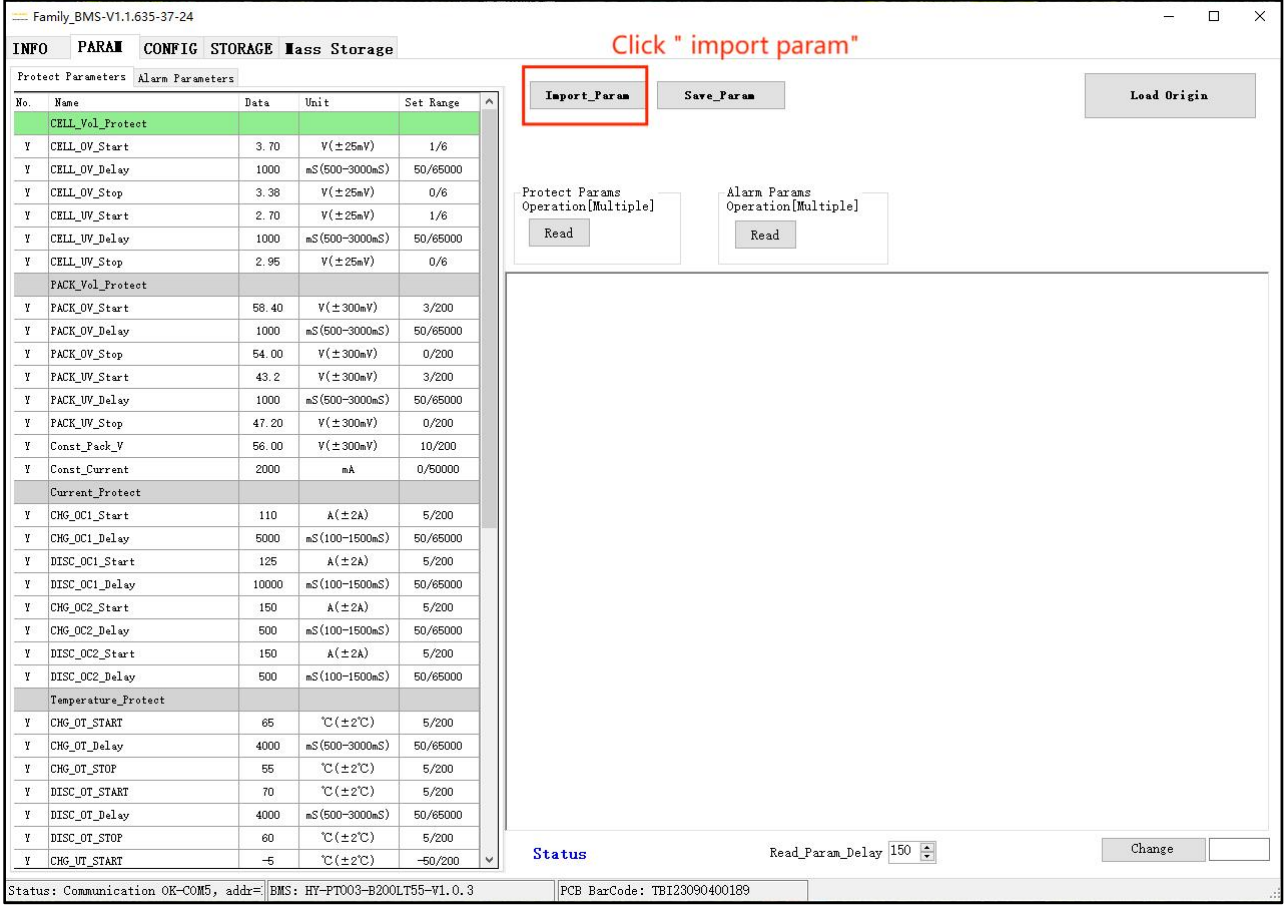

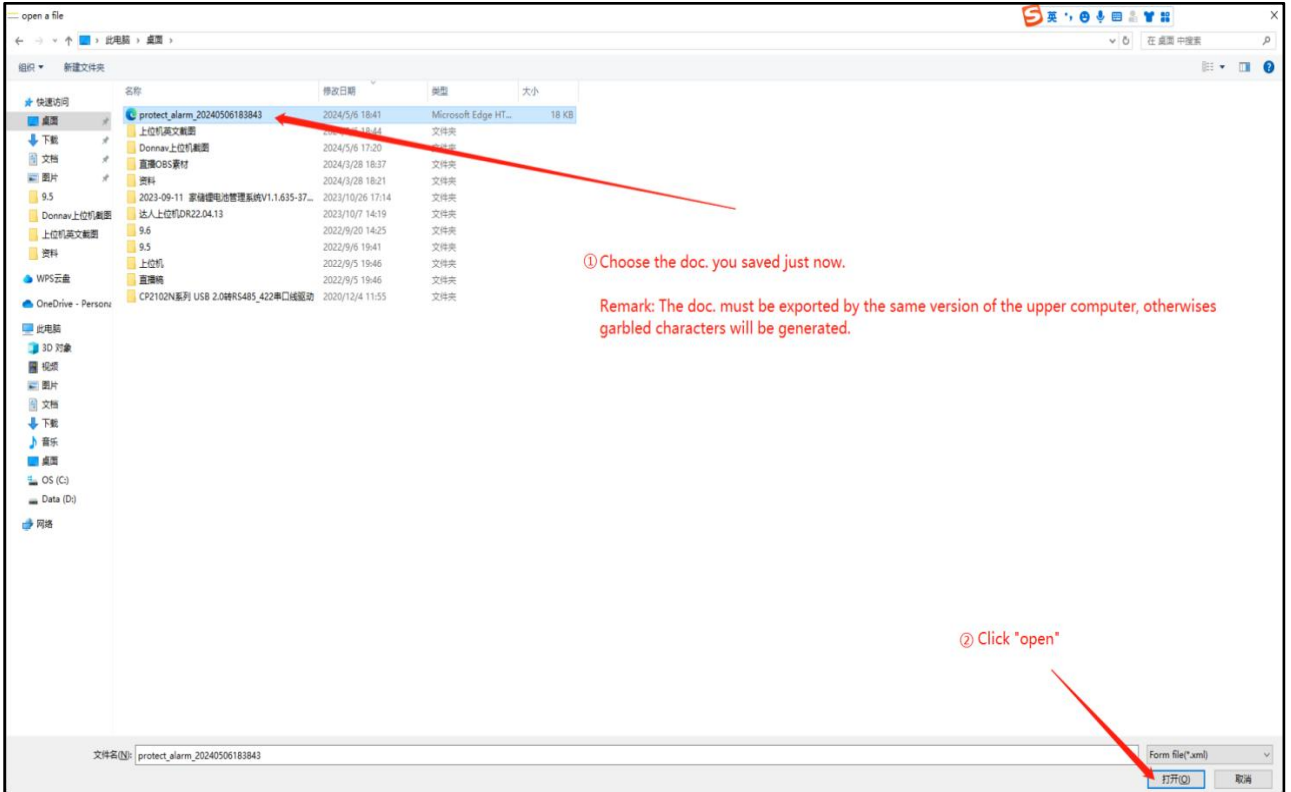

#### <span id="page-25-0"></span>4.4.5 Configure the default parameters of the upper monitor system

Note: After the protection parameters and alarm parameters are read, the parameters of the upper monitor system appear red color. The reason for this phenomenon is that the parameter version of the upper monitor system and the BMS are not consistent, which does not affect the normal use, and the operation is not recommended. If the operation of "cancel the mark red" is required, please contact the Basengreen customer service.

#### <span id="page-25-1"></span>4.4.6 Current-limiting mode

Note: 0,3,4,5,10, five modes, other numbers are meaningless.

Each of the five current limiting modes are as follows:

- 0: unlimited flow mode;
- 3: Half of the lower flow value of the passive flow limiting mode;
- 4: Passive flow-limiting mode;
- 5: Half of the lower flow value of the active current limiting mode;
- 10: Active current limiting mode.

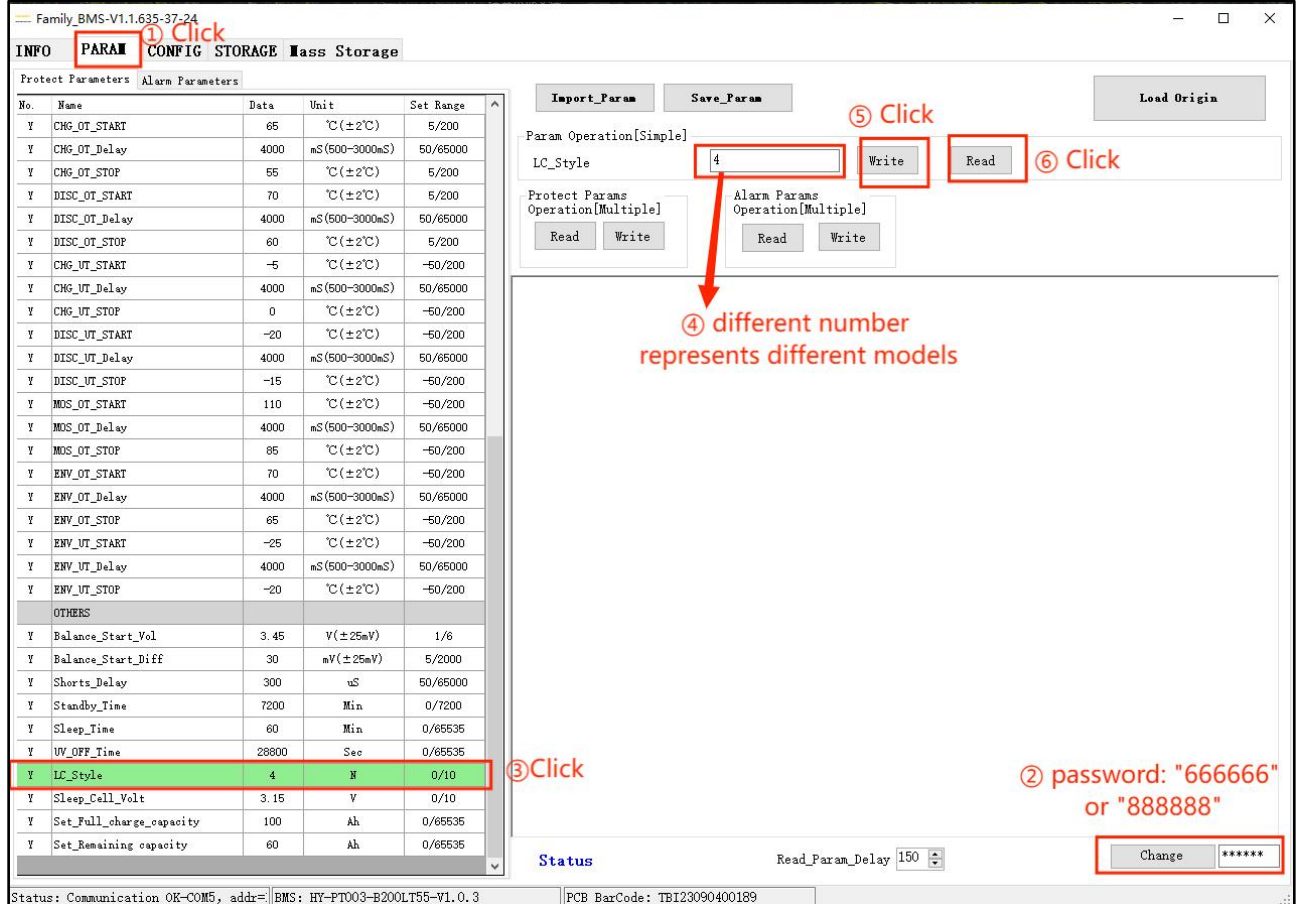

# <span id="page-26-0"></span>4.5 "CONFIGURATION" INTERFACE FUNCTION SETTING

The functions of this part include system parameters read / write, reading BMS information, reading

/ setting switch status, data calibration and other

#### functions.

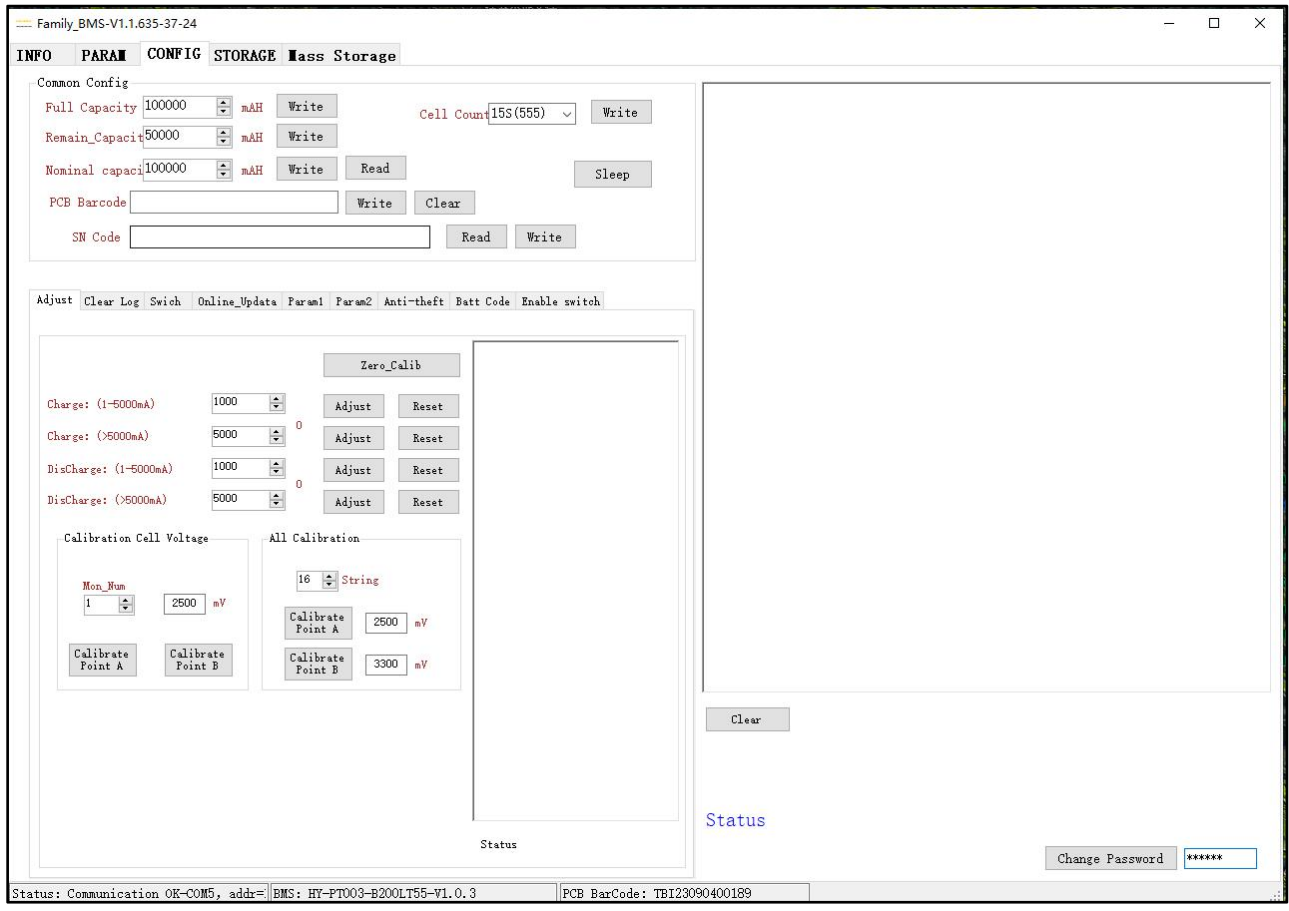

#### <span id="page-26-1"></span>4.5.1 Modification of the battery capacity

Note: "Nominal capacity" represents the rated capacity, and "Full capacity" represents the actual full charge capacity

(1) Full capacity modification

If the actual capacity of the battery is quite different from the default battery capacity of the factory, the "Nominal capacity" should be modified at the same time, when the "Full capacity" is modified. For example, if the factory battery capacity is set to be 100 AH, but the actual battery capacity is 200 AH, then when the "Full capacity" is modified to 200 AH, the "Nominal capacity" also needs to be changed to 200 AH.

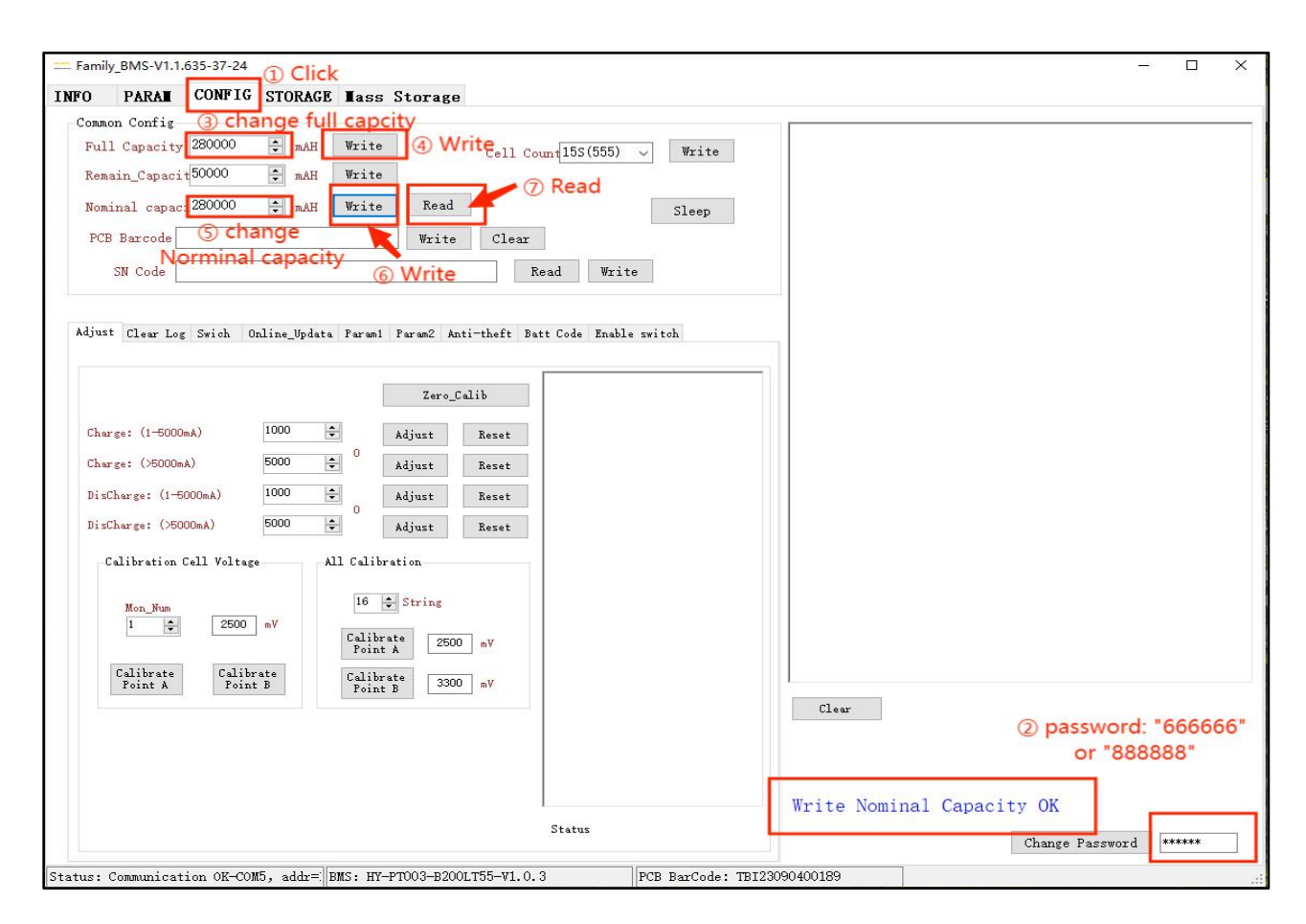

#### (2) Change the remaining capacity

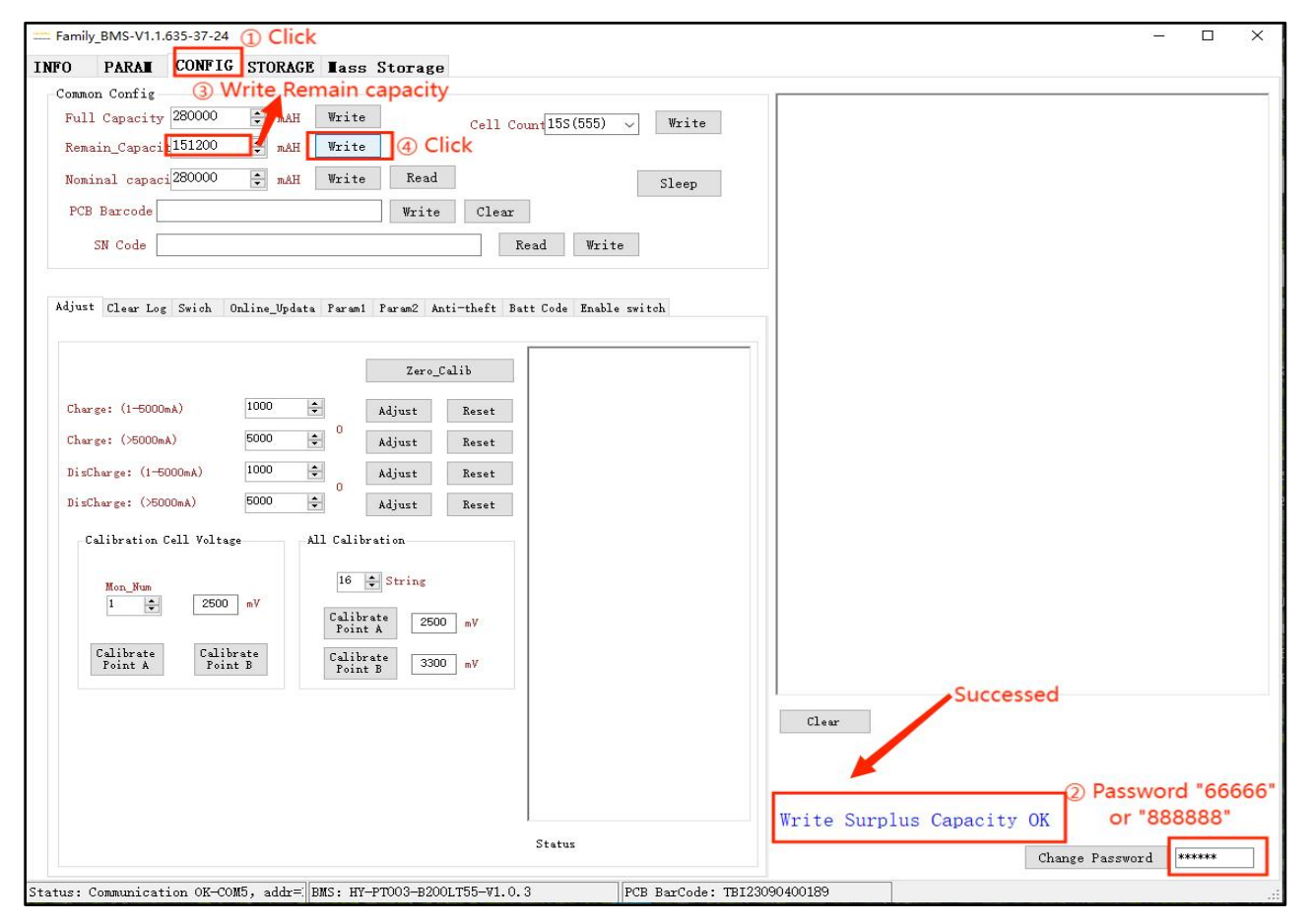

## <span id="page-28-0"></span>4.5.2 Modification of battery strings

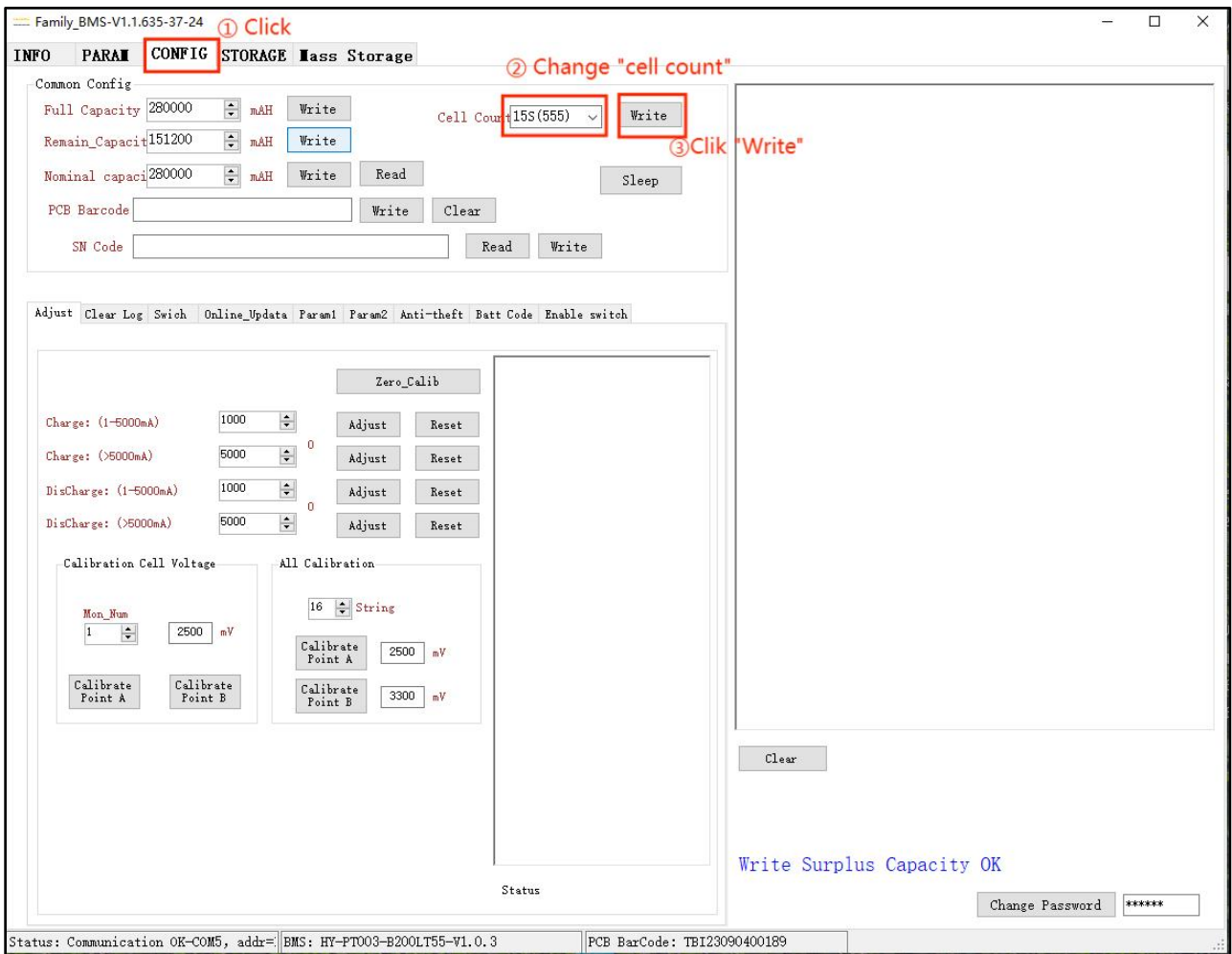

Note: After the modification, the data related to the total voltage should also be modified. The wiring shall be adjusted according to different versions. Operation is not recommended. Please confirm with the Basengreen.

<span id="page-28-1"></span>4.5.3 Forced dormancy function of upper monitor system

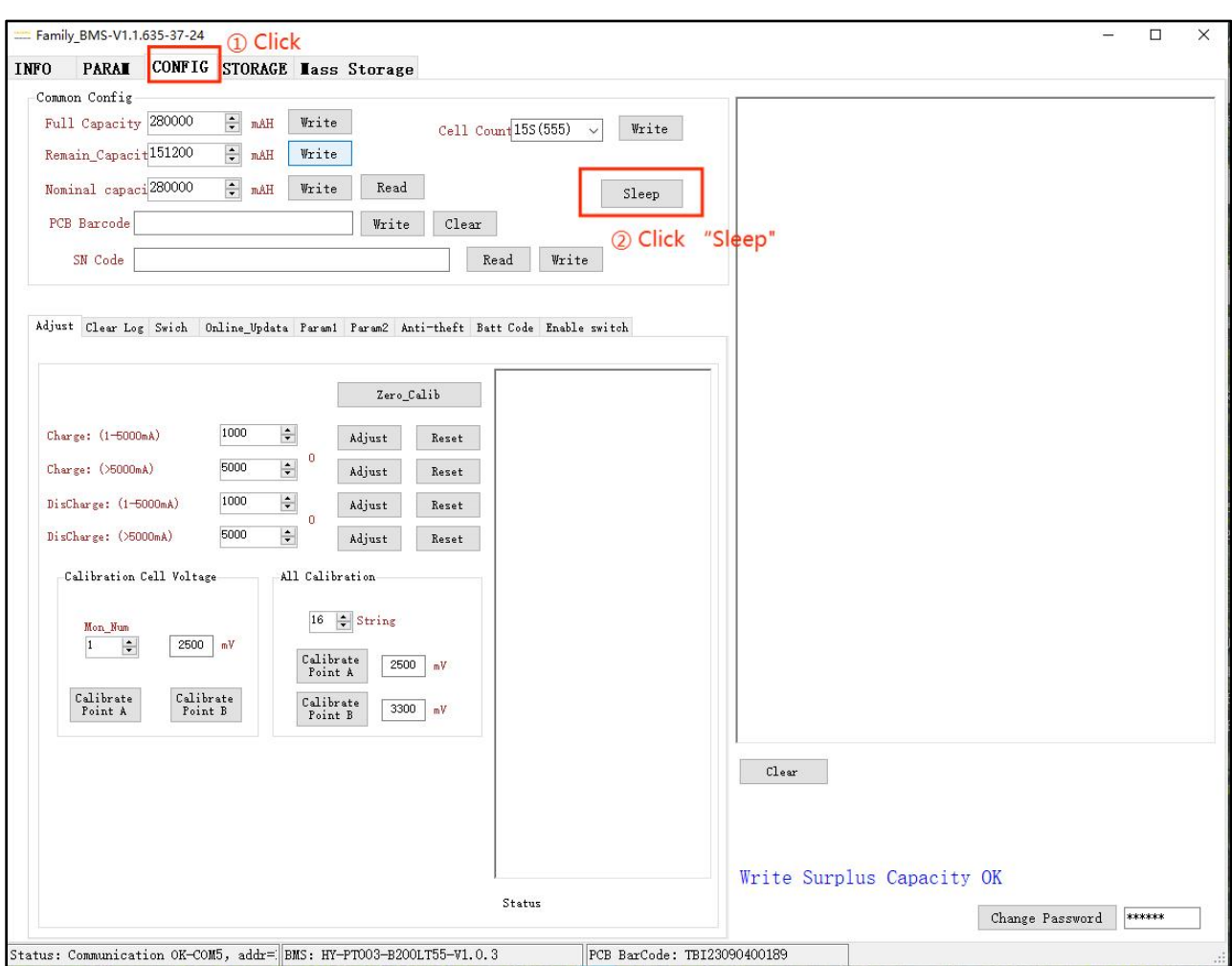

Note: 1. It is impossible to force the battery pack to sleep while charging.

2. If you need to wake up after forced dormancy, there are two operation modes, one is to press the reset (RTS) button on the battery pack, and the other is to charge the BMS.

## <span id="page-29-0"></span>4.5.4 Function "Remote control"

Note: 1. Whether the ordinary remote control function can be used depends on whether the hardware supports this function, and whether the hardware is configured, please refer to the specification.

2. This interface is usually recommended only for testing. If required, please confirm with the Basengreen.

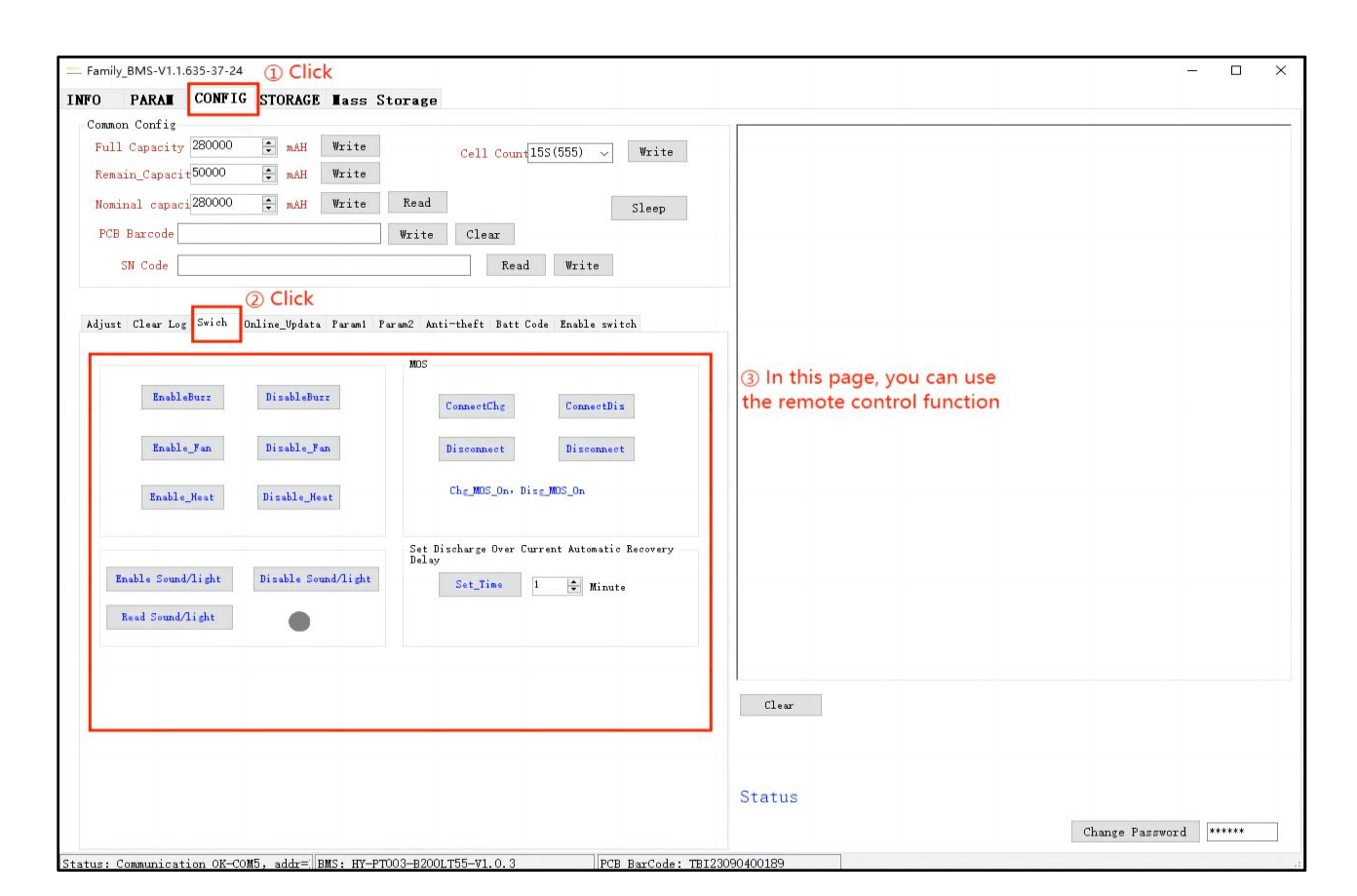

#### <span id="page-30-0"></span>4.5.5 Software upgrade

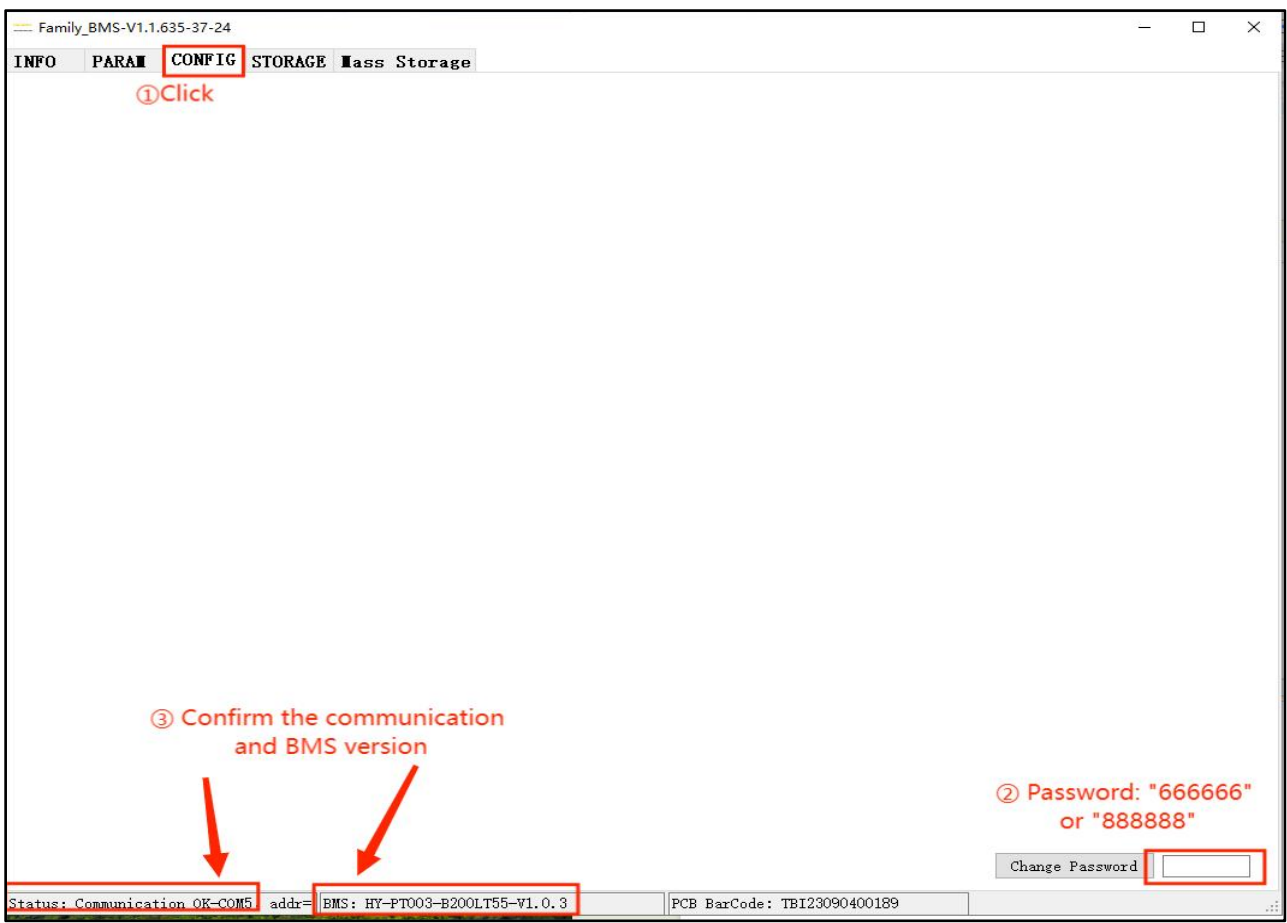

 $-1 - 29$ 

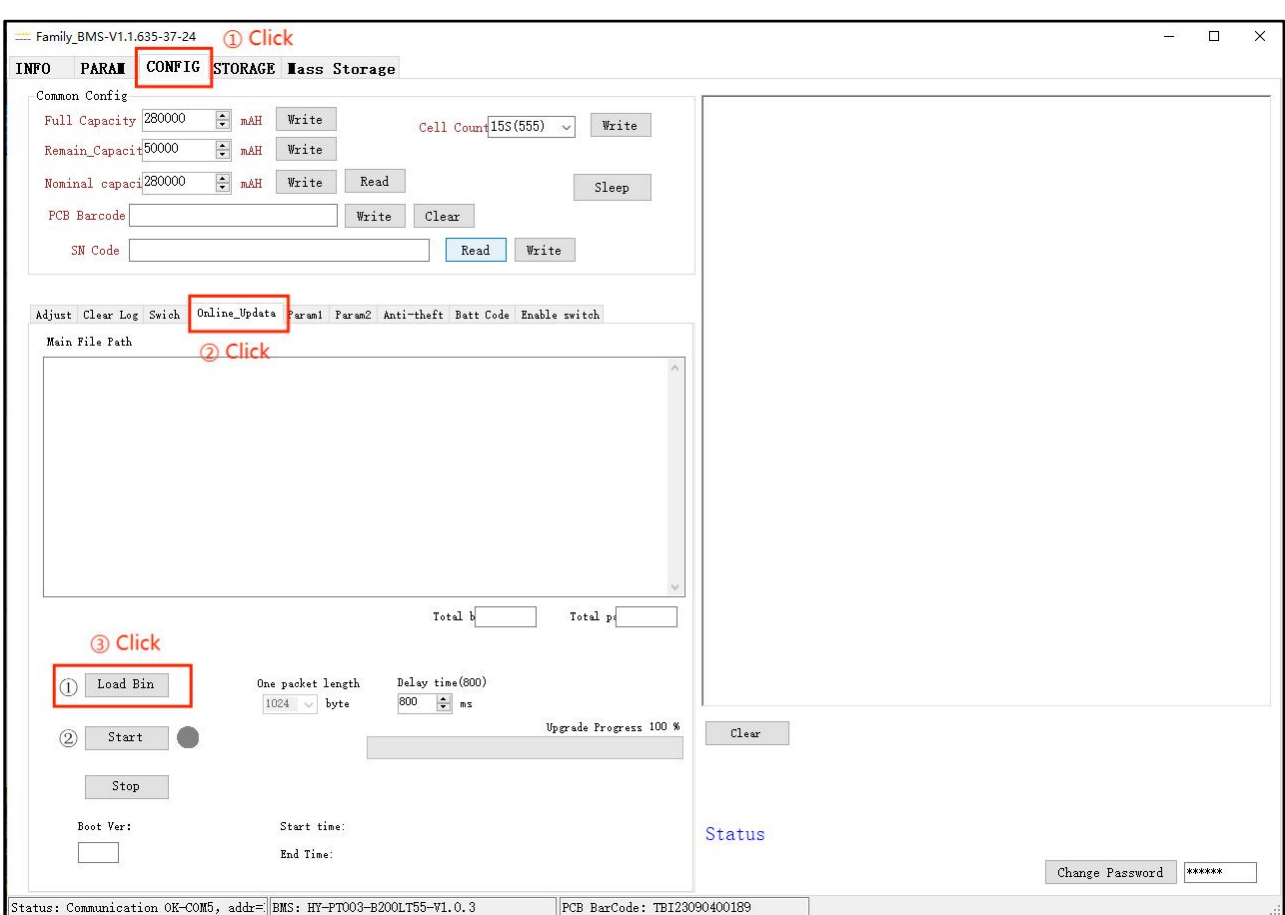

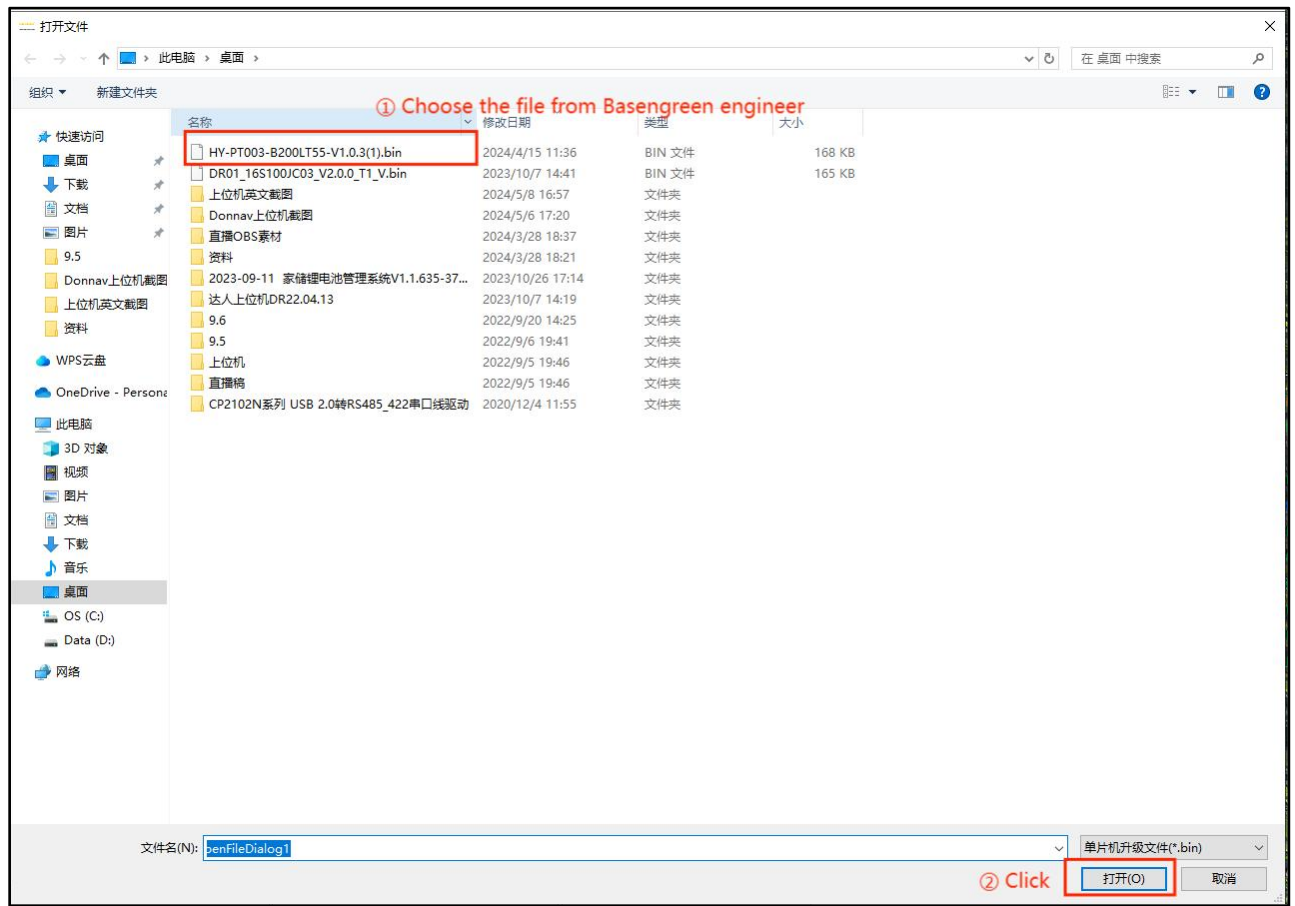

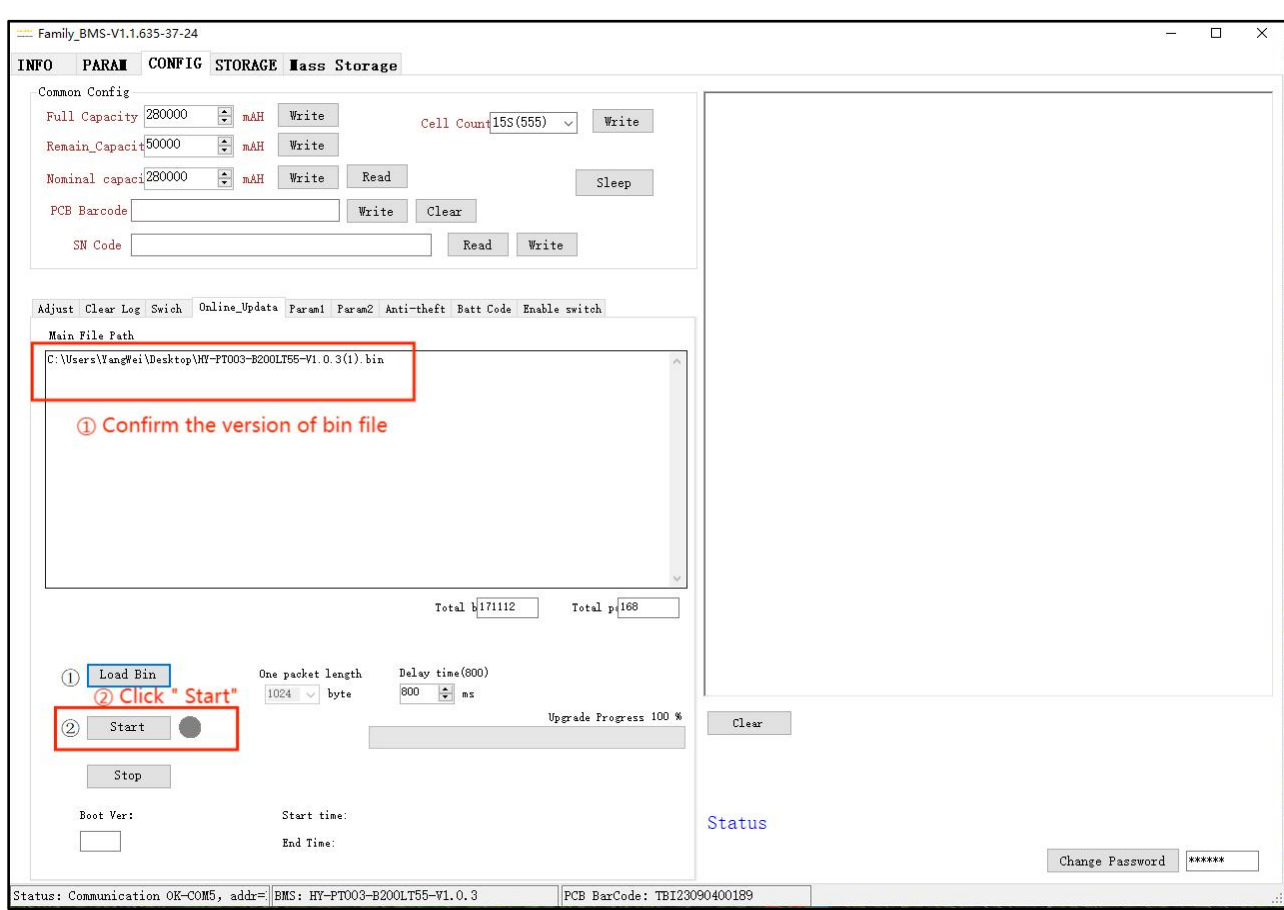

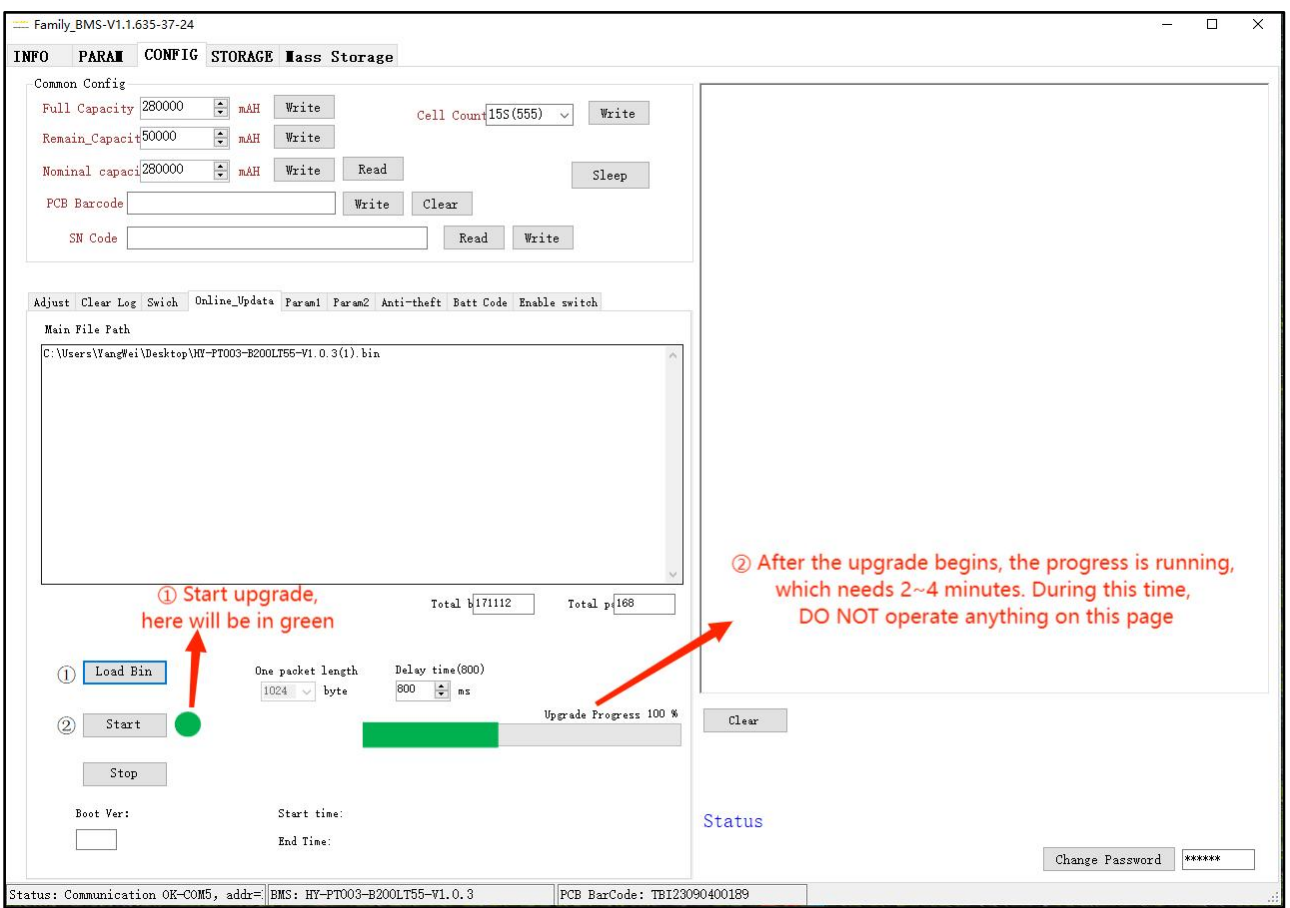

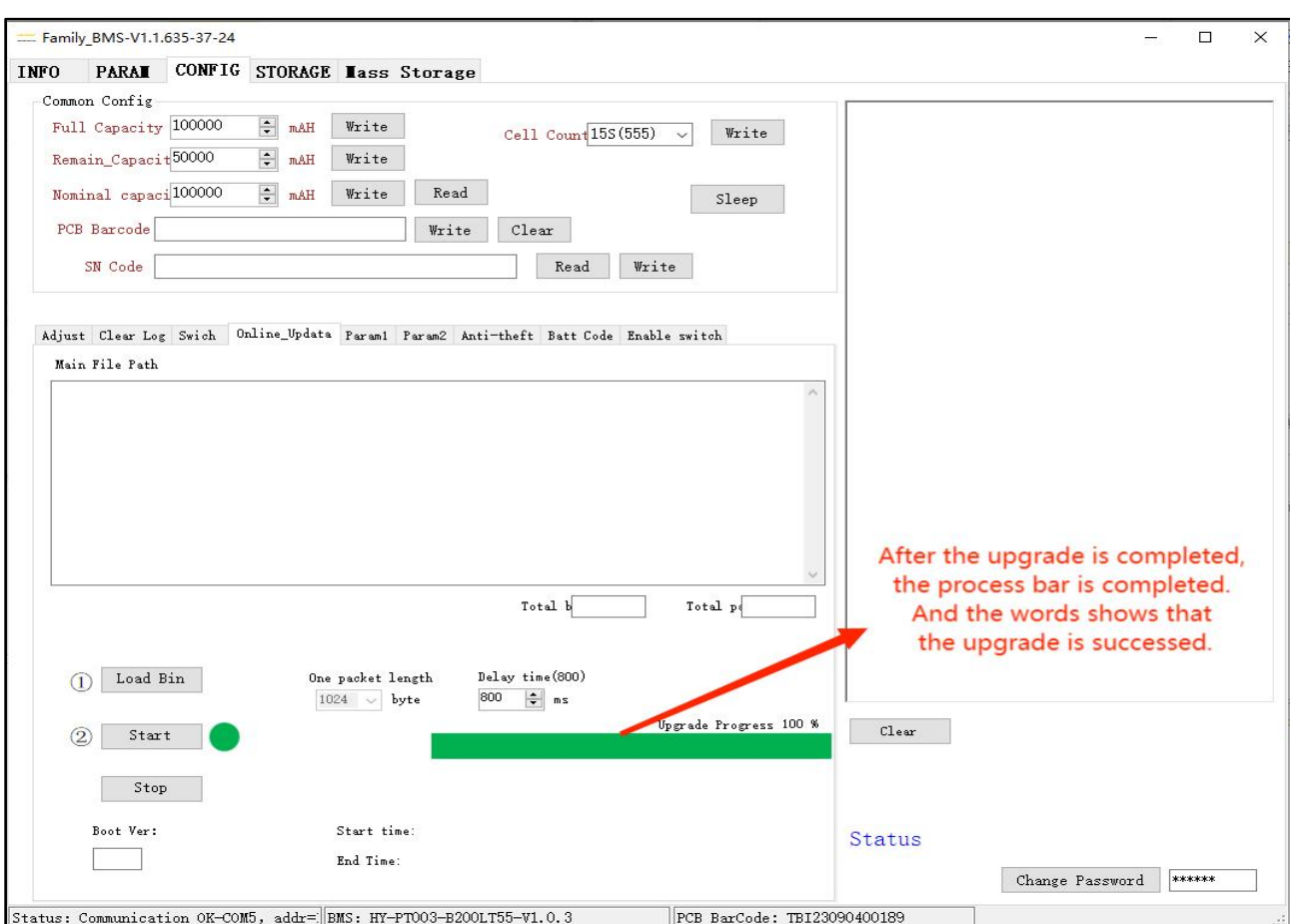

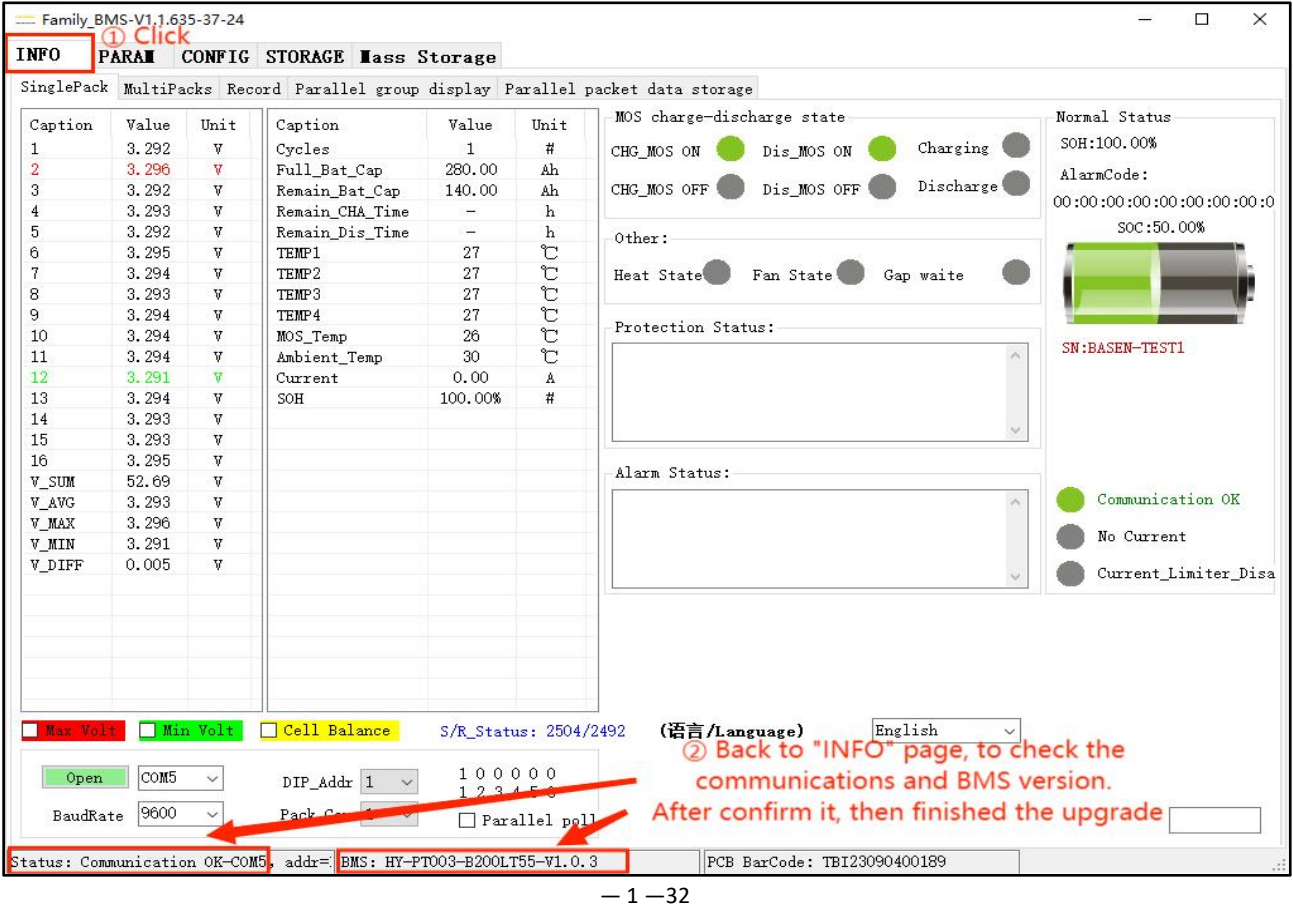

Upgrade Notes:

(1) During the upgrade process, do not power off or switch to other operation interface. If there is half of the power off upgrade, refer to article 3 below to repair;

(2) If the corresponding bin file is selected, the program provided by the BMS manufacturer must be used;

(3) If the upgrade fails and re-operation is suggested. If the communication remains unchanged, the point will start upgrading. Press the board reset (RTS) button to be about 10S, which can connect the board to restart and upgrade again.

<span id="page-34-0"></span>4.5.6 Anti-theft Settings

(1) Communication and anti-theft prevention

① Communication anti-theft function setting

After the communication anti-theft function is set successfully up, when the communication is interrupted for more than 48 hours, the battery is locked and the discharge MOS is turned off.

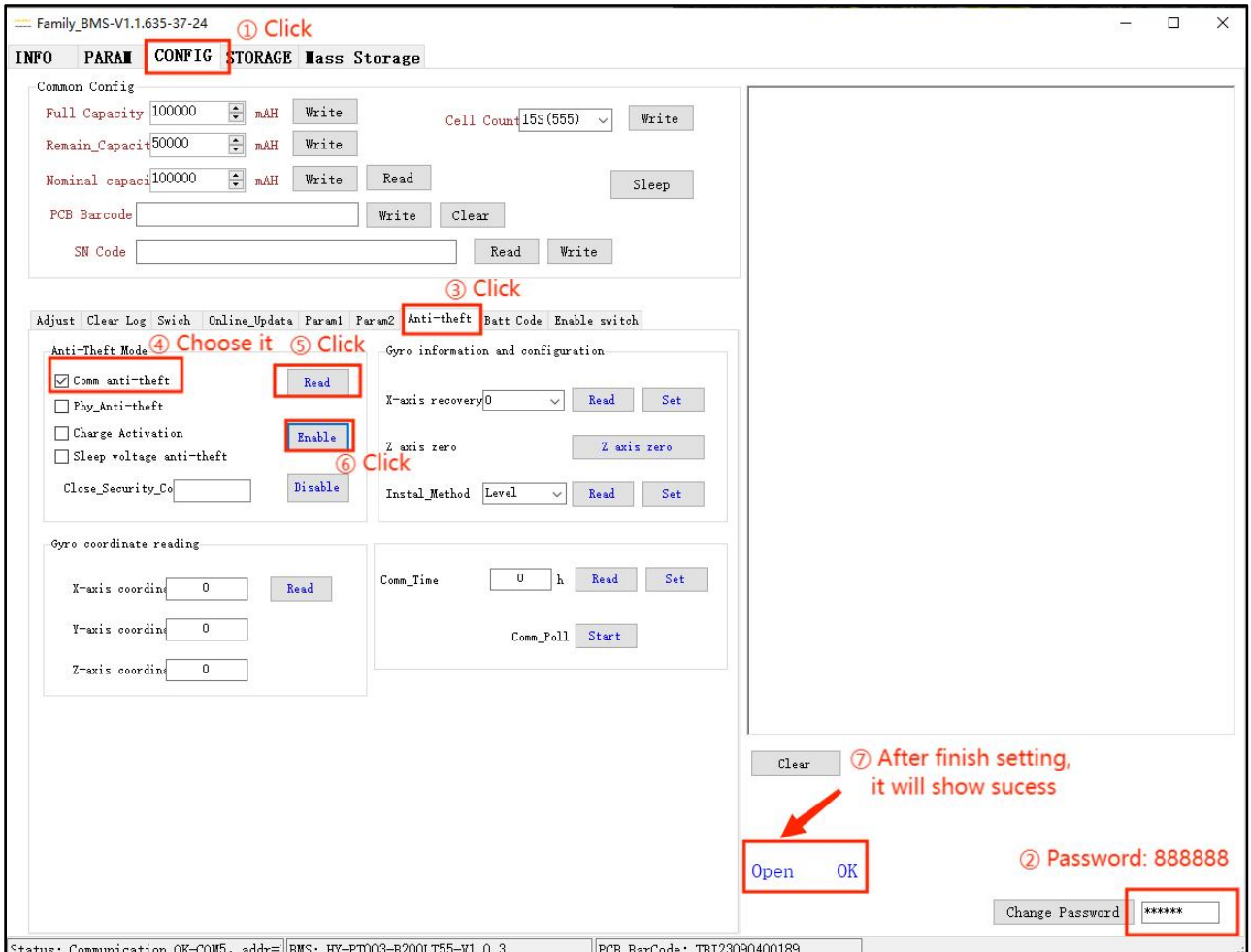

33

## ② Communication anti-theft function is triggered

After the communication anti-theft function is enabled, when the communication is interrupted for more than 48 hours, the communication anti-theft is triggered, turn off and discharge the MOS, and report the "communication timeout locked", which can be viewed in the monitoring interface.

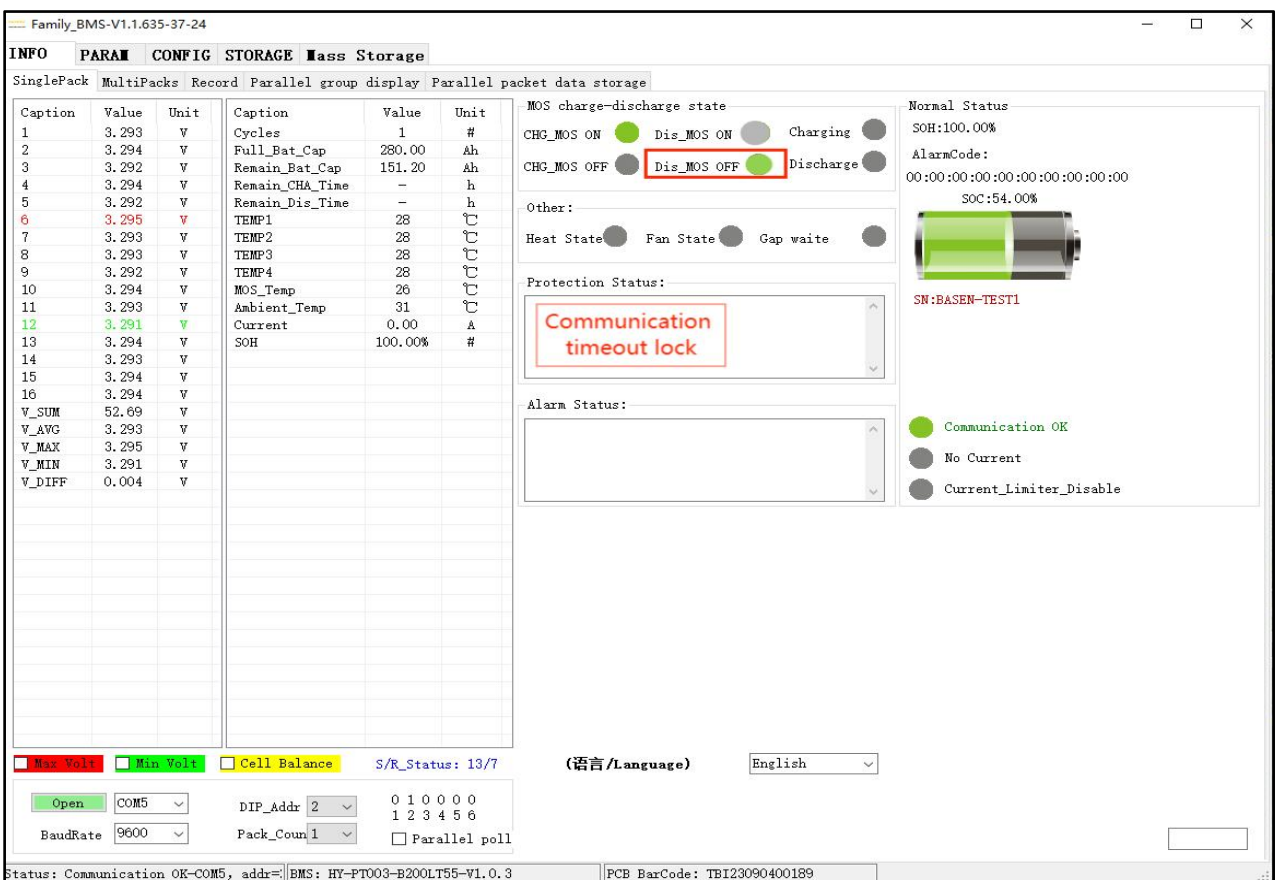

③ Communication anti-theft function to unlock

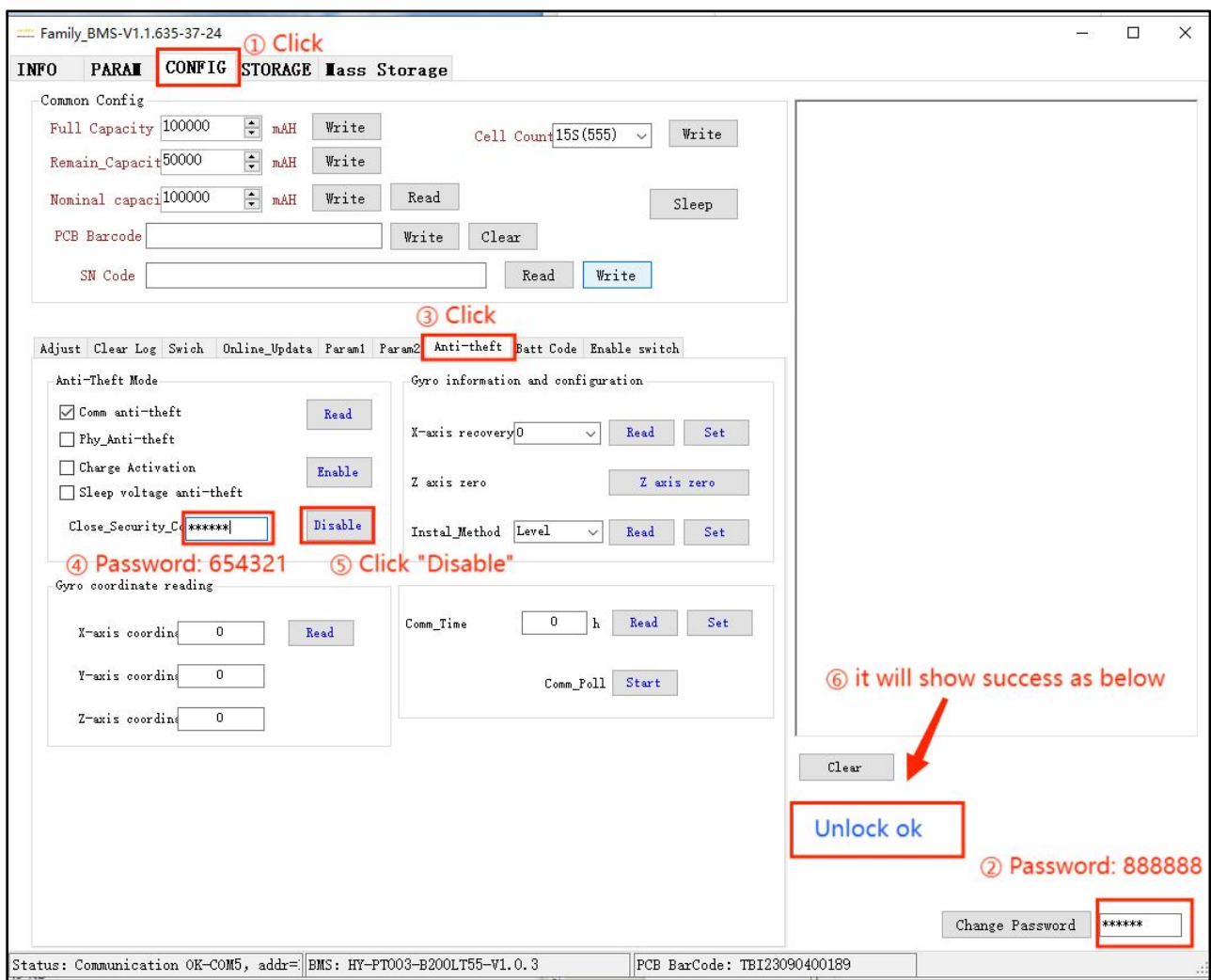

④ Communication anti-theft function is turned off

![](_page_37_Figure_2.jpeg)

# <span id="page-38-0"></span>4.5.7 Write to the battery SN CODE

Note: Write SN code is usually written in the SN code part.

![](_page_38_Picture_78.jpeg)

# <span id="page-39-0"></span>4.5.8 Opening and closing of the protection and alarm functions

![](_page_39_Picture_59.jpeg)

# <span id="page-40-0"></span>4.6 "STORAGE" INTERFACE FUNCTION SETTING

These functions include reading historical data, clearing historical data, exporting historical data,

setting the storage interval time and other functions.

<span id="page-40-1"></span>4.6.1 Read and write for the system time

Note: If the displayed system time is inconsistent with the computer time, manually calibrate by clicking 'Write System Time'. Ensure the computer time for the upper monitor system is accurate.

![](_page_40_Picture_174.jpeg)

## <span id="page-41-0"></span>4.6.2 Reading of historical data

Note: If you need to read the complete historical data, you can only click the "Read Record" button once. Please wait patiently. After the data reading is completed, "Read Storage Record End" will be displayed.

![](_page_41_Picture_123.jpeg)

# "Read stored data Record" will appear.

![](_page_42_Picture_51.jpeg)

## <span id="page-43-0"></span>4.6.3 Conservation of historical data

## To save the complete historical data, please perform the operation as shown in the figure below.

![](_page_43_Picture_83.jpeg)

## <span id="page-44-0"></span>4.6.4 Interval modification

![](_page_44_Picture_146.jpeg)

## <span id="page-44-1"></span>4.6.5 The BMS inverter needs to be selected

In the "INFO" interface, open the "Parallel group display" and show that the customer sees the CAN type and 485 type, and selects the protocol according to their own needs to confirm the communication between BMS and the inverter

![](_page_45_Picture_281.jpeg)

# <span id="page-45-0"></span>5. PRECAUTIONS FOR USE

1. Open the software by default to the operator management permission, can only do data reading and other functions, if you want to modify the parameters, then you want to log in the administrator permission first.

- 2. The software only supports the PC Windows system, and other platforms (Android or IOS) cannot run.
- 3. Before using the software, it is best to install office 2007 version above office 2007 to facilitate the data export into EXCEL table.
- 4. The above upper machine operation interface as a reference, different versions of the upper machine operation page will be different, the specific operation steps should be based on the actual operation interface.